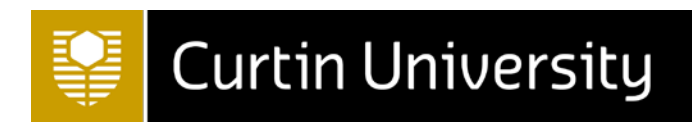

# Akari User **Guide**

# Akari Curriculum Management

*Last updated: Thursday, 13 April 2017* **AKAR** Soft ware **Transforming the Curriculum Lifecycle** 

## <span id="page-1-0"></span>**Table of Contents**

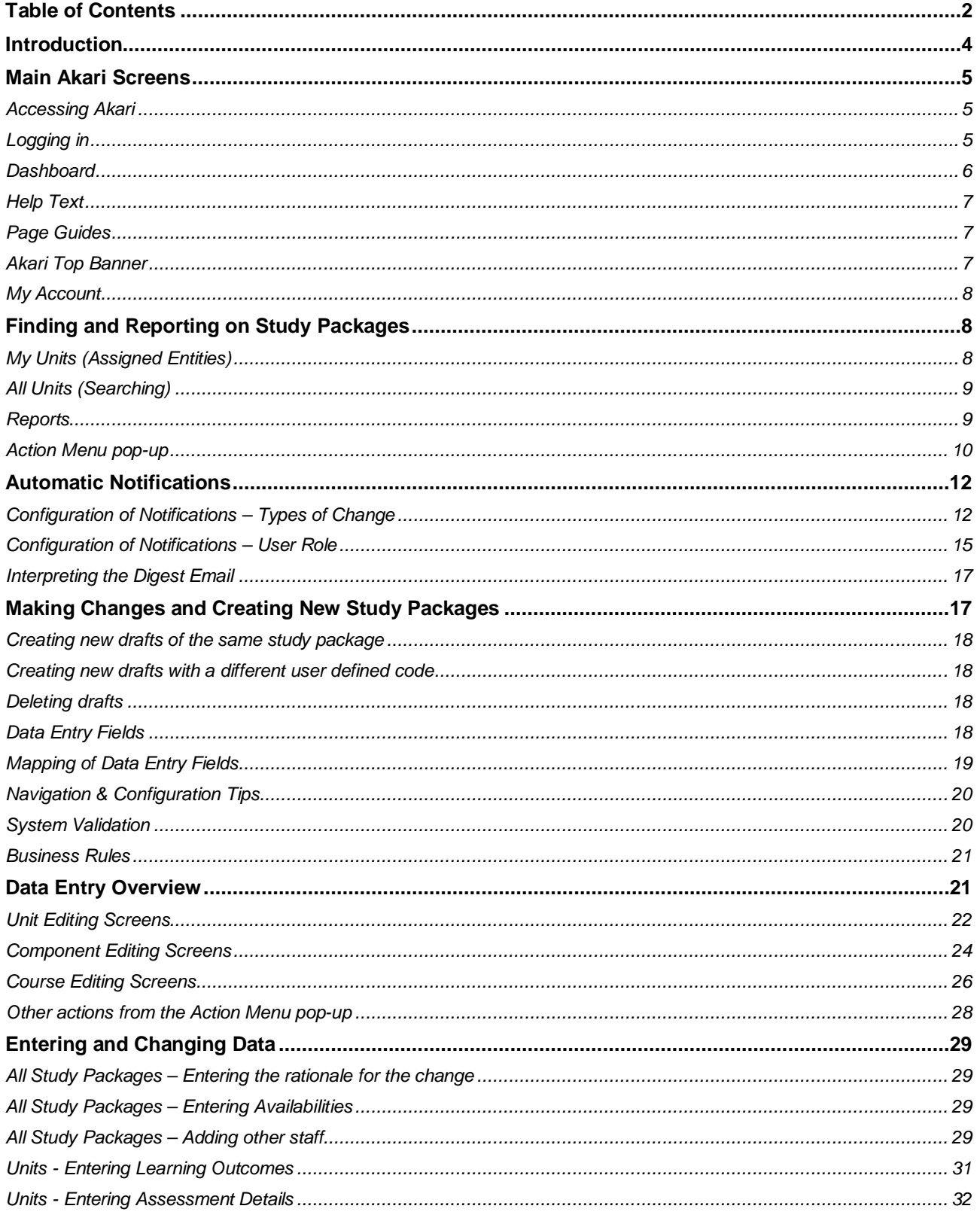

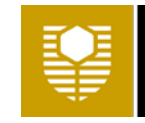

## **Curtin University**

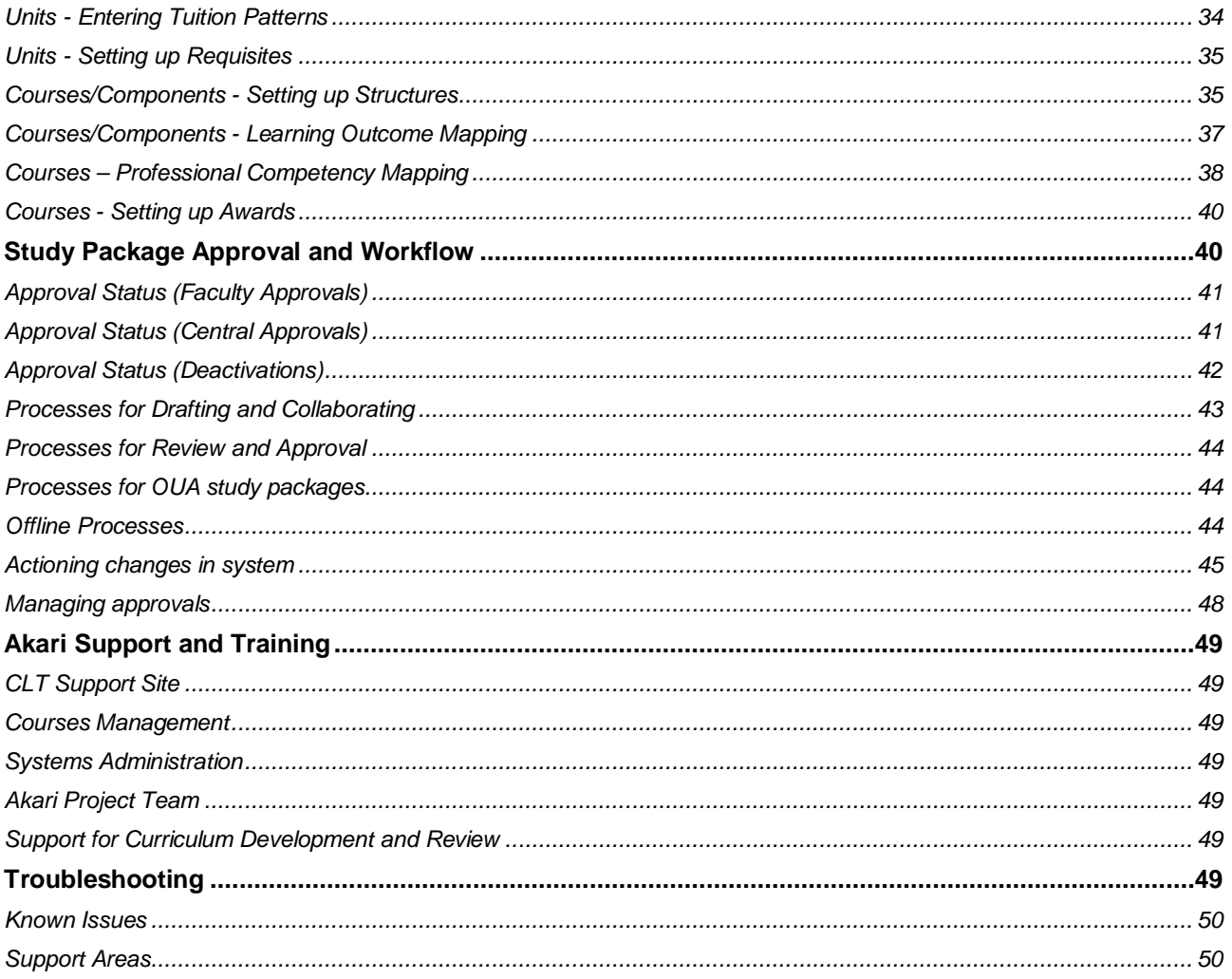

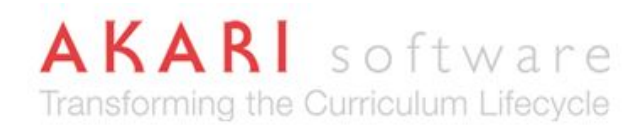

## <span id="page-3-0"></span>**Introduction**

This user guide is intended for all users of the Akari system, including **but not limited to**

- Academic staff across all of Curtin University's campuses and locations
- Teaching Support Coordinators/Officers
- Deans of Learning & Teaching
- Heads of School
- Directors of Learning and Teaching / Associate Deans
- Members of faculty and central Courses Committees
- Courses Management
- Course Administration Team
- Flexible Learning Support
- Course Quality
- University Marketing
- Curtin X

Staff from **Curtin Learning and Teaching** and **Student Services** that have been given administrator access to Akari will also need to refer to the **Akari Administrator Guide**.

## <span id="page-4-0"></span>**Main Akari Screens**

#### <span id="page-4-1"></span>**Accessing Akari**

The Akari database is accessed via a weblink, and is supported for laptops or desktops with the following list of browsers.

- Chrome (last 2 stable releases)
- Safari (last 2 stable releases)
- Firefox (last 2 stable releases)
- Internet Explorer (Version 11 and Edge)

For optimum performance and compatibility, Akari Ireland recommend that you use the last stable release of Chrome.

Akari is not supported on tablets (IOS or Android) and will have only limited capabilities on these devices.

The **live** Akari environment is found at <https://akari.curtin.edu.au/curriculum/>

The **practice (test)** Akari environment is found at

<https://test.akari.curtin.edu.au/curriculum/>

Users should be aware that the test environment is using for training and testing purposes only, and changes made in test will

## **Akari Curriculum**

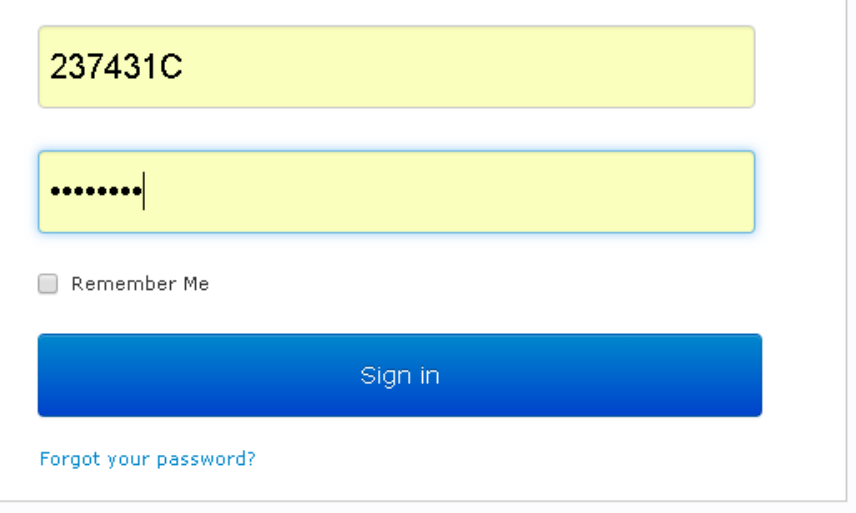

not be submitted or approved through the course approval workflow. Akari users should note that the test environment is not available off campus.

### <span id="page-4-2"></span>**Logging in**

#### **Staff Users**

- 1. Enter your staff number and Alesco password
- 2. Click 'Log in'

#### **Student Users**

Student Representatives on the Faculty and University Courses Committees use their University Associate access within Akari

- 1. Enter your University Associate number and Alesco password
- 2. Click 'Log in'

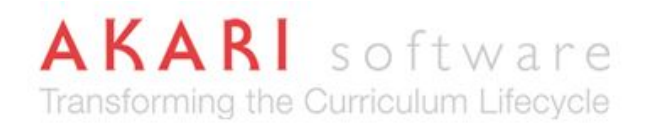

#### <span id="page-5-0"></span>**Dashboard**

The dashboard is the first screen that you will see when you log in to Akari. On this page, you will see links to the functionality that is available to you, including any units, courses or components that have been assigned to you.

If you do not see a link to the **Reports** menu, you have access to view Akari only. If you are a member of academic staff or provide support to academic staff in the creation and approval of curriculum, you will need to contact the CITS Service Desk and request **an upgrade in your user rights**. Approval from the Head of School (or equivalent) is required for new access.

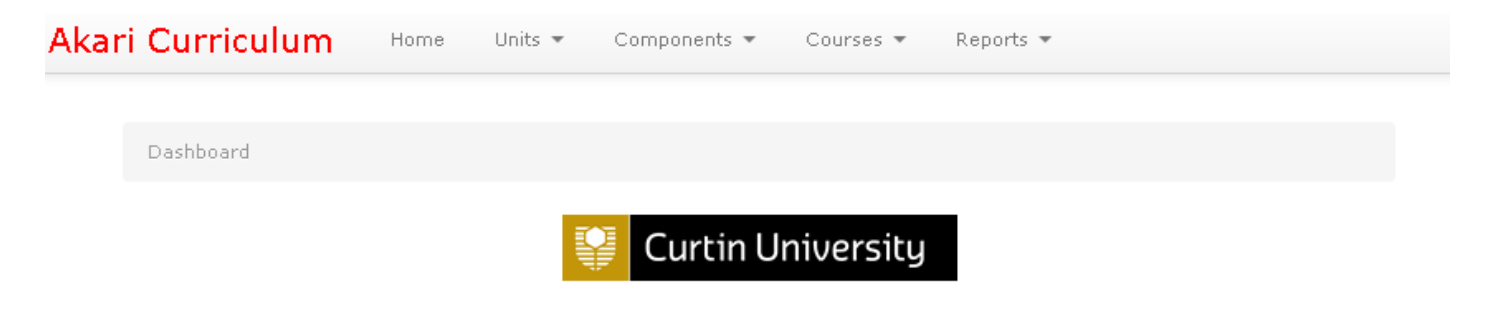

#### Welcome to Curtin University's Curriculum Management System

The Curriculum Management System aims to provide quality assurance on the creation, manipulation and validation of the curriculum being taught, and to assist in the increasingly demanding process of course and unit design and quality assurance. Refer to the extended help text for assistance in using your dashboard.

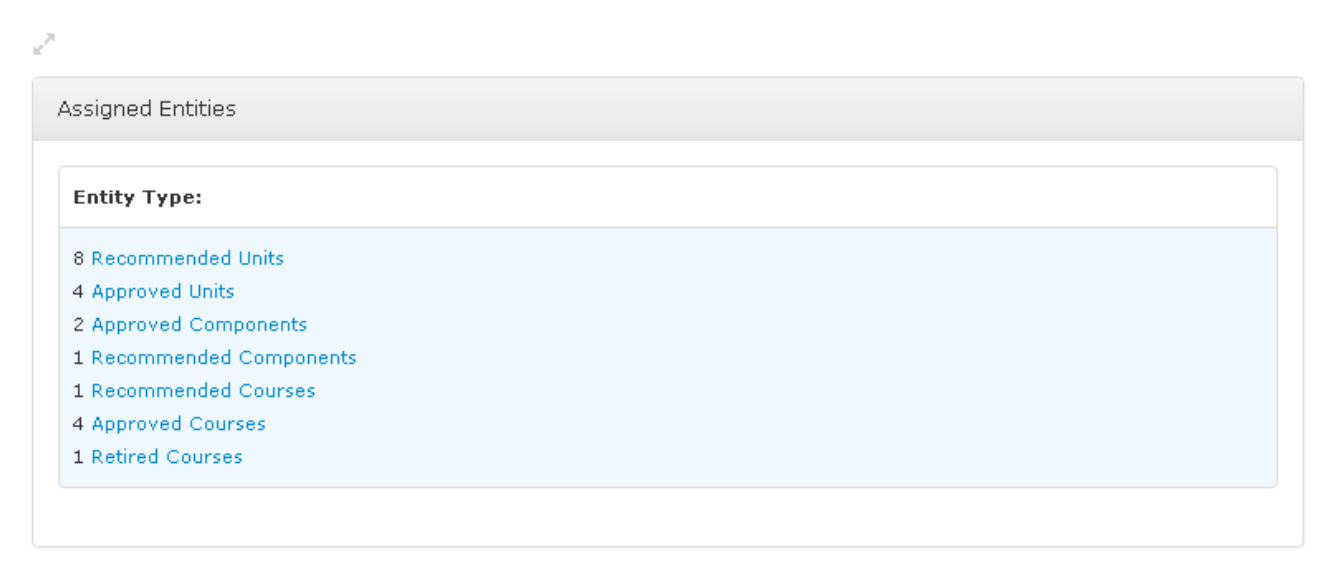

If you are listed as the coordinator or other staff member, your dashboard will always show a link to that study package, regardless of the approval status.

If you are also listed as an official reviewer/approver within the Faculty or Central workflows, your dashboard will also show study packages as they move through the approval process. Once a study package has been approved, it will be removed from your dashboard unless you are listed as the coordinator or other staff member.

**Curtin University** 

#### <span id="page-6-0"></span>**Help Text**

Help text is provided for many of the data fields and screens available in the system. Extended help can be found by clicking the double arrow found below the help text (shown here on left). This will bring up a pop-up window containing additional information and or links that are relevant to each section.

The dashboard help text contains a link to user guides and support materials. The materials in this link will be updated and maintained regularly.

Help text is maintained by the system administrator, on the advice of the Director of Course Quality, Craig Zimitat, and the Director of Student Administration, Megan Jenkinson. Please contact Craig or Megan if there are updates required to this help text.

Most of the in-system help text can be found within the editing screens. This text can be searched to assist with navigation; for example searching for the text OUA will help you identify and complete the additional fields required for Open Universities Australia. Use **CTRL-F** to Find text within each of the tabs.

#### <span id="page-6-1"></span>**Page Guides**

Some of the Akari pages have "Page Guides" rather than help text to guide the users through the Akari screens. The page guide is retrieved by clicking on the "page guide" icon that appears to the right of the screen. This will bring up the page guide information, which users can navigate using the arrows. Data can still be entered into the screen if the page guide is displayed.

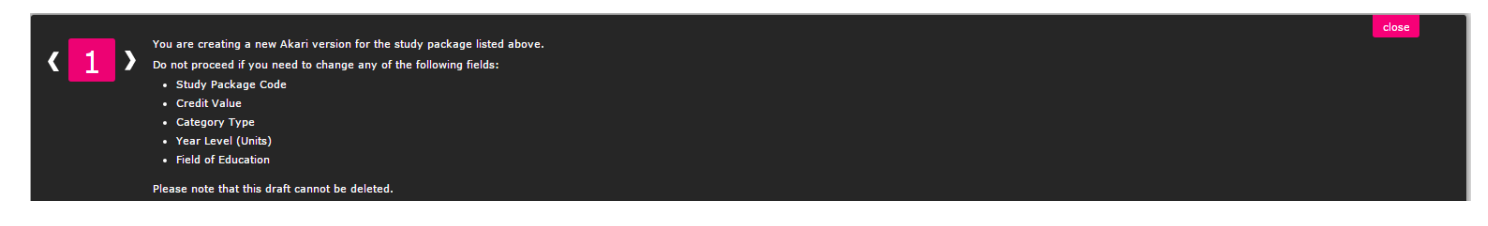

### <span id="page-6-2"></span>**Akari Top Banner**

The Akari Top Banner can be used to navigate through the Akari system.

Akari Curriculum Home Units  $\blacktriangledown$ Components  $\blacktriangledown$ Courses  $\overline{\phantom{a}}$ Reports =

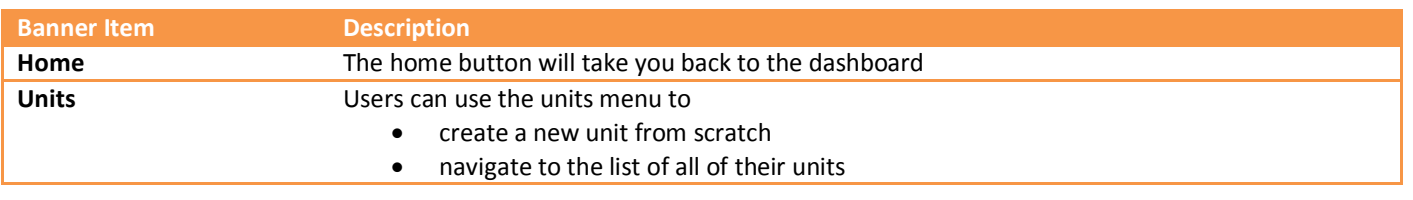

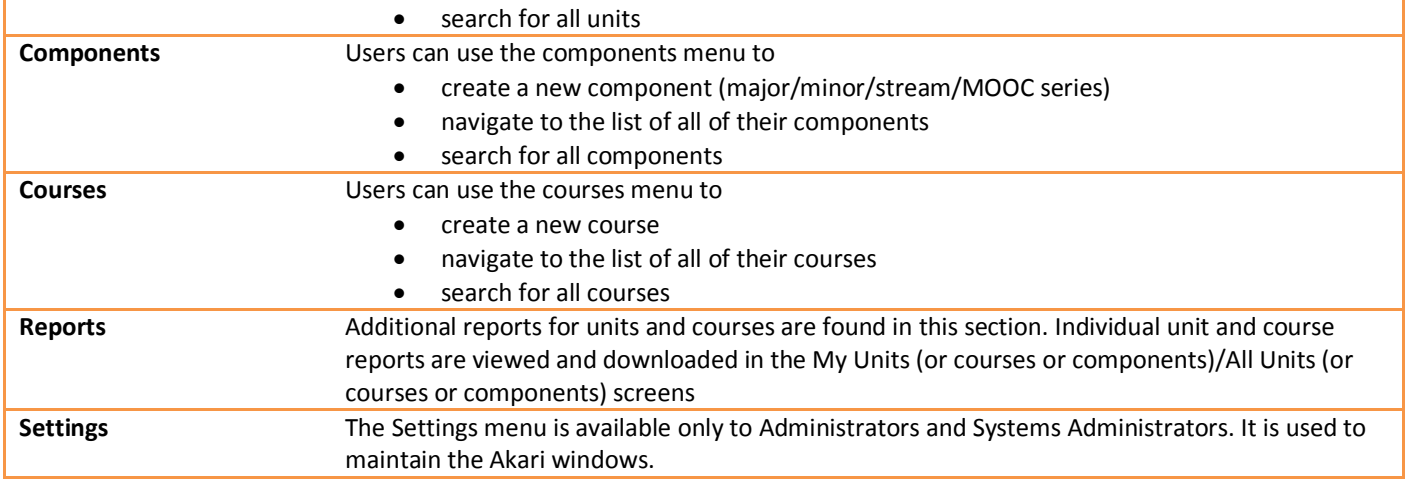

#### <span id="page-7-0"></span>**My Account**

There is a logo in the top-right of the dashboard which provides links to your account and the user manual. Staff can view details of their account and rights in Akari, but will not be able to make their user details in the My Account section.

Staff log out of the application using this menu.

**Please do not use the user manual link in this section. User guides and support materials are found in the link on the dashboard.**

Users update their personal email notification settings in the My Account section.

- 1. Navigate to **My Account** using the logo in the top-right corner
- 2. In the **Accounts Page** select the **Settings** tab
- 3. Against the **Email Notification Preference** select "system default", "immediately", "daily" or "weekly"
- 4. Click **Save**

## <span id="page-7-1"></span>**Finding and Reporting on Study Packages**

#### <span id="page-7-2"></span>**My Units (Assigned Entities)**

Assigned entities are the study packages (courses, majors, minors, streams, units, theses, modules and/or MOOCs) that have been assigned to a particular user, as defined in the earlier section on the dashboard.

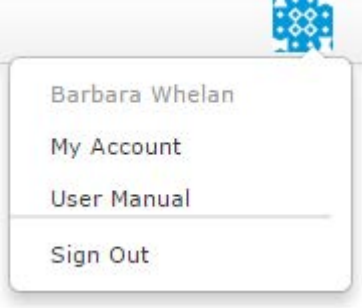

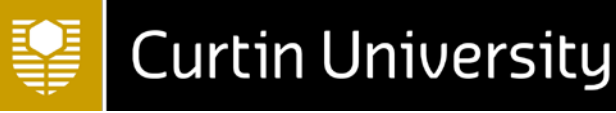

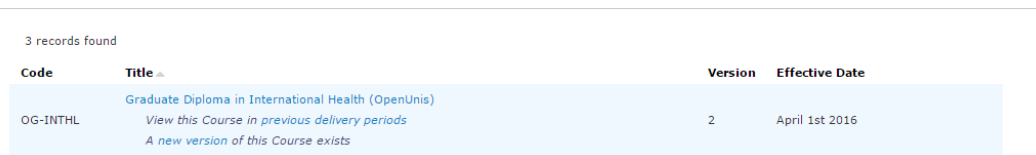

Clicking on the links in the assigned entities section of the dashboard will bring up a list of all of your assigned study packages, as shown in the screenshot above. This screen can also be displayed by clicking on "My Units", "My Components" or "My Courses" from the dashboard's main tabs.

The assigned entities screen will display all of your assigned units, components or courses, depending on what type of study package was selected. The tabs at the top of the page will indicate the approval status of the study package.

The study packages in each tab can be rearranged by clicking on the column headings to arrange by

- Code
- Title
- Version
- Effective Date

#### <span id="page-8-0"></span>**All Units (Searching)**

Users are also able to search for study packages by clicking on "All Units", "Component search" or "All Courses" from the dashboard's main tabs. The search screens for units and courses will allow for searching by multiple fields, and ordering the search results by clicking on the relevant column heading.

If no search terms are entered, all courses (or units or components) at all statuses will be returned. Do not use the Unit ID or Course ID options to search for a User Defined Code – in units search for **UDC** and in courses search for **Code**. The course and unit search results can be rearranged by clicking on the column headings to arrange by

- UDC
- Name
- Version
- Effective Date
- Status

#### <span id="page-8-1"></span>**Reports**

#### **Individual Reports**

Individual Unit, Course and Component Reports can be viewed and downloaded using the Action Menu pop-up.

- 1. Navigate to the required study package using the searching or assigned entities screen
- 2. Left click on the required study package and version
- 3. Select "View" or "Download" to generate the PDF version of the course, component or unit report.

If you select "view report", the link to the report can be sent to other Akari users. The link will remain live and unbroken, as the study package changes status through the approval process, and as others make changes to the draft.

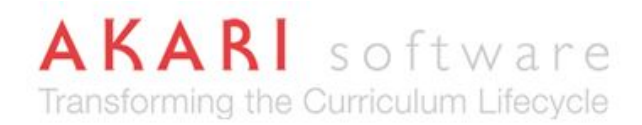

#### **Comparison Reports**

If the study package has been submitted through the approval process, and you want to see the differences between versions, the following steps should be taken.

- 1. Navigate to the required study package using the searching or assigned entities screen
- 2. Left click on the newest version of the study package, and select "Download" to generate a PDF
- 3. Select the previous version of the study package, and left click to bring up the Action menu pop-up
- 4. Select "Download" to generate a second PDF
- 5. Open Adobe Acrobat, and select "Compare Documents" from the tools menu
- 6. Select both PDFs, and click "Compare"

A new PDF will be generated with highlighting of fields that are different between the two versions.

#### **Unit Reports**

- 1. Navigate to Unit Reports from the Akari Banner
- 2. Select the required report from the drop-down menu
- 3. Enter details into the search fields to narrow down the results
- 4. If prompted, enter the specific unit(s) that you want to generate the report for

#### **Course Reports**

- 1. Navigate to Course Reports from the Akari Banner
- 2. Select the required report from the drop-down menu
- 3. Enter details into the search fields to narrow down the results
- 4. If prompted, enter the specific course(s) that you want to generate the report for

#### **Curriculum Reports**

- 1. Navigate to the required study package using the searching or assigned entities screen
- 2. Left click on the required study package and version
- 3. Select "Curriculum report word" or "Curriculum report PDF" to generate the report.
- 4. Reformat the report as required.

#### **Change Registers**

- 1. From the **Akari Banner**, under **Reports**, select **Change Register**
- 2. Choose from **Units**, **Components** and **Courses** and the **Level of Change**
- 3. Enter the date range to generate the report for (Note: Do not enter a date prior to 15/11/2015 the go-live date of Akari Release 1)
- 4. If you only want to bring up study packages owned by a particular owning organisation, enter this organisation into the domain. Otherwise leave blank
- 5. Click on the **Green Tick** to generate the report

#### <span id="page-9-0"></span>**Action Menu pop-up**

**Left-Clicking** on a study package that has been brought up in a search screen or in your assigned entities will give you a series of options for actions that can be undertaken. The available options depend on the stage of the study package and the user privileges of the user.

Users should see the following options for all study packages

• View

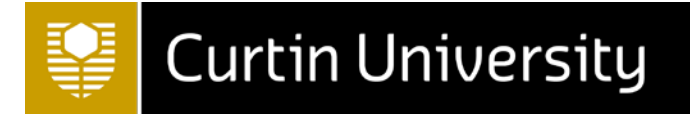

- Download
- View Status Log

Users with the ability to create units and courses will also see the following option for all study packages

• Copy

Other options that may appear, depending on user rights and study package status include:

- View Affiliated Courses
- Set to [different status]
- Edit
- Professional Body of Accreditation
- Change or Modify
- Manage Owners
- Manage availabilities

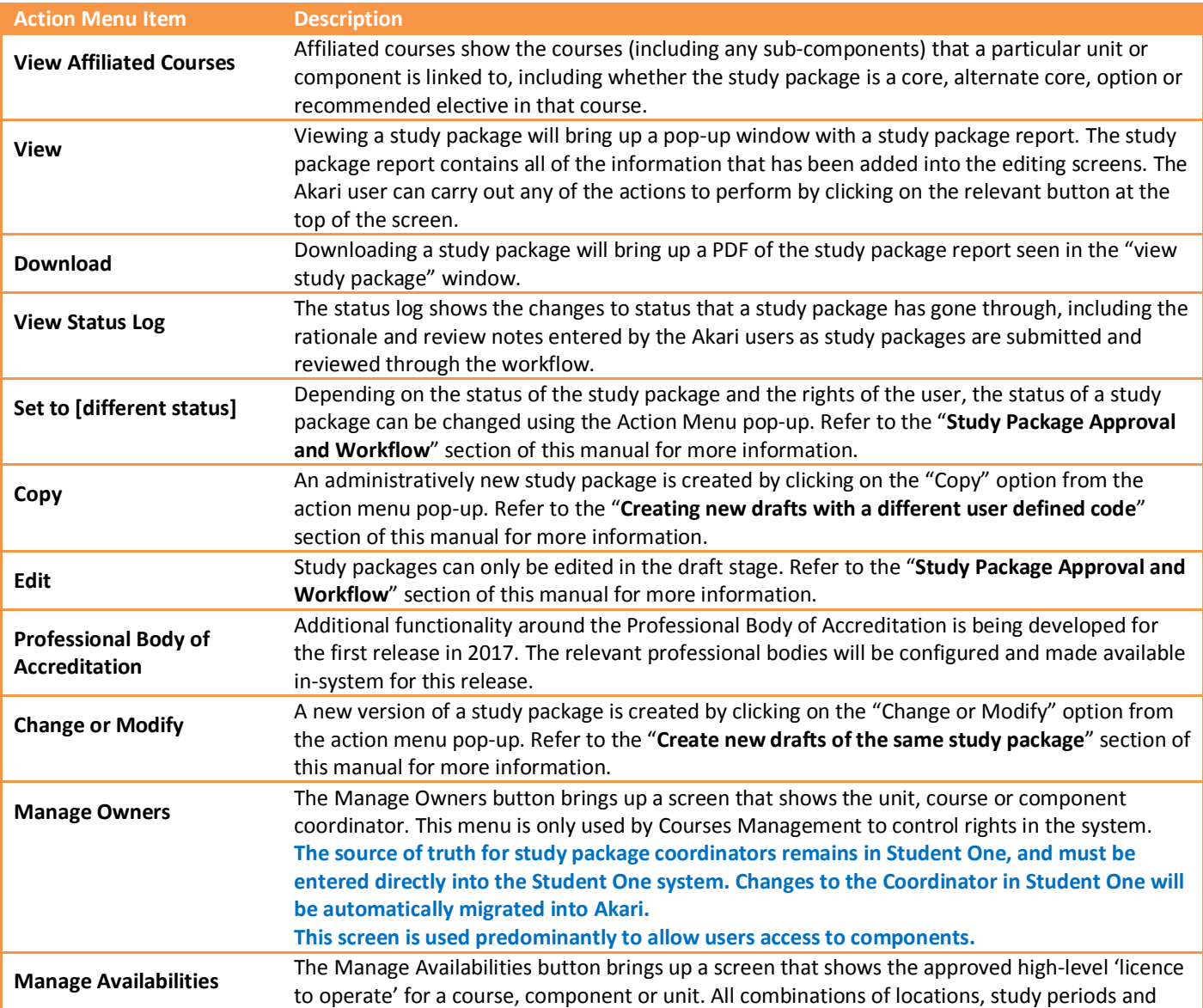

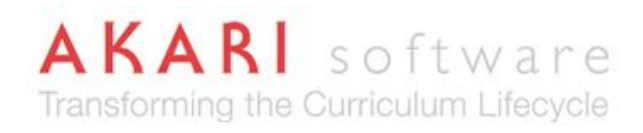

student modes should be recorded in this screen prior to submission of a new development or change.

**The source of truth for availabilities remains in Student One, and changes to availabilities must still be requested through the normal availability management process.**

## <span id="page-11-0"></span>**Automatic Notifications**

#### <span id="page-11-1"></span>**Configuration of Notifications – Types of Change**

Notifications have been configured as followed:

#### *Unit Changes & Approvals*

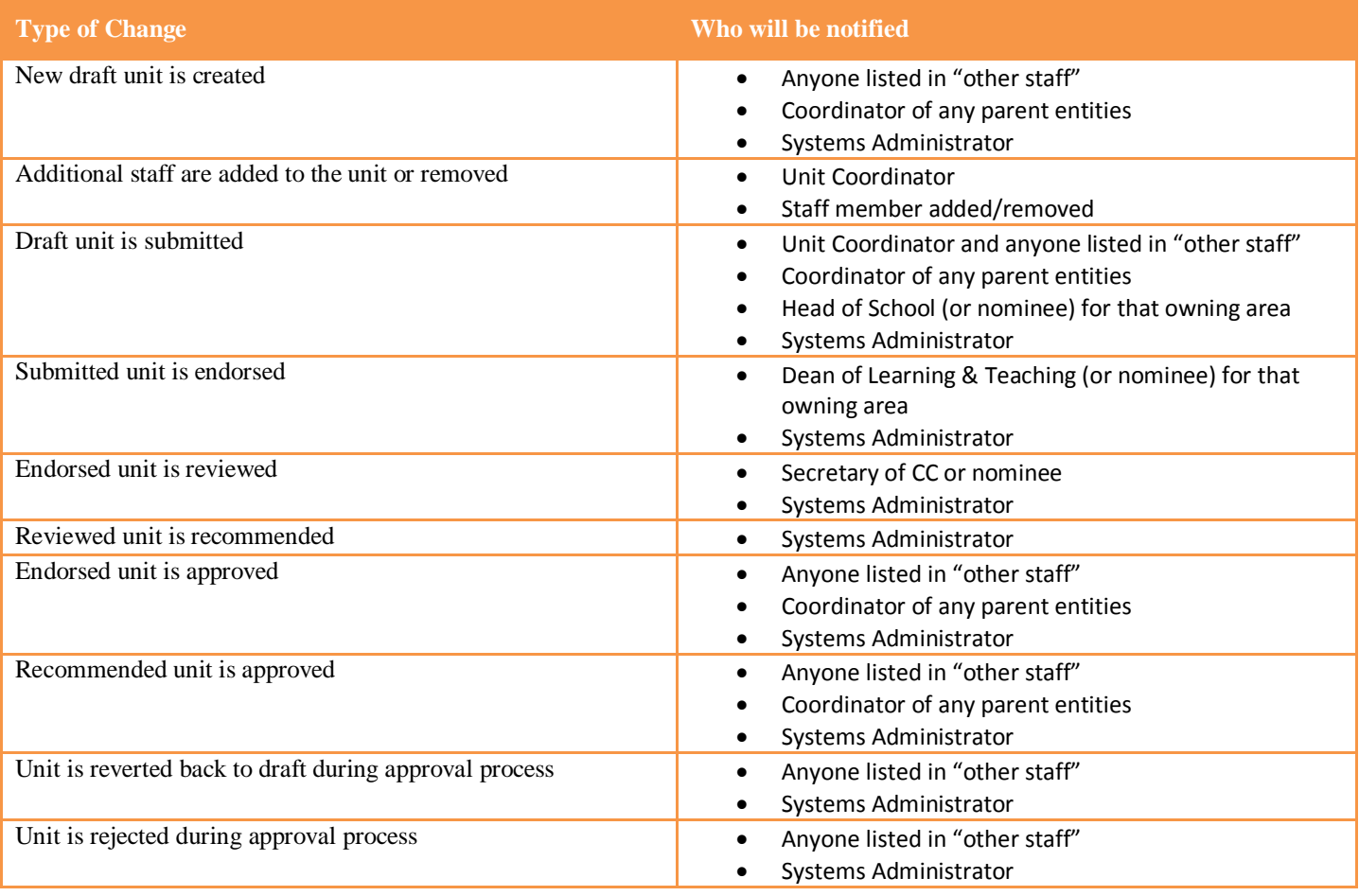

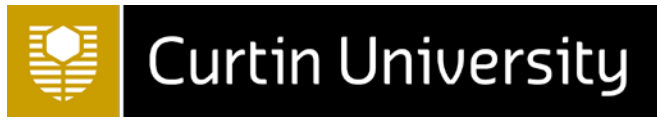

#### *Unit Deactivations*

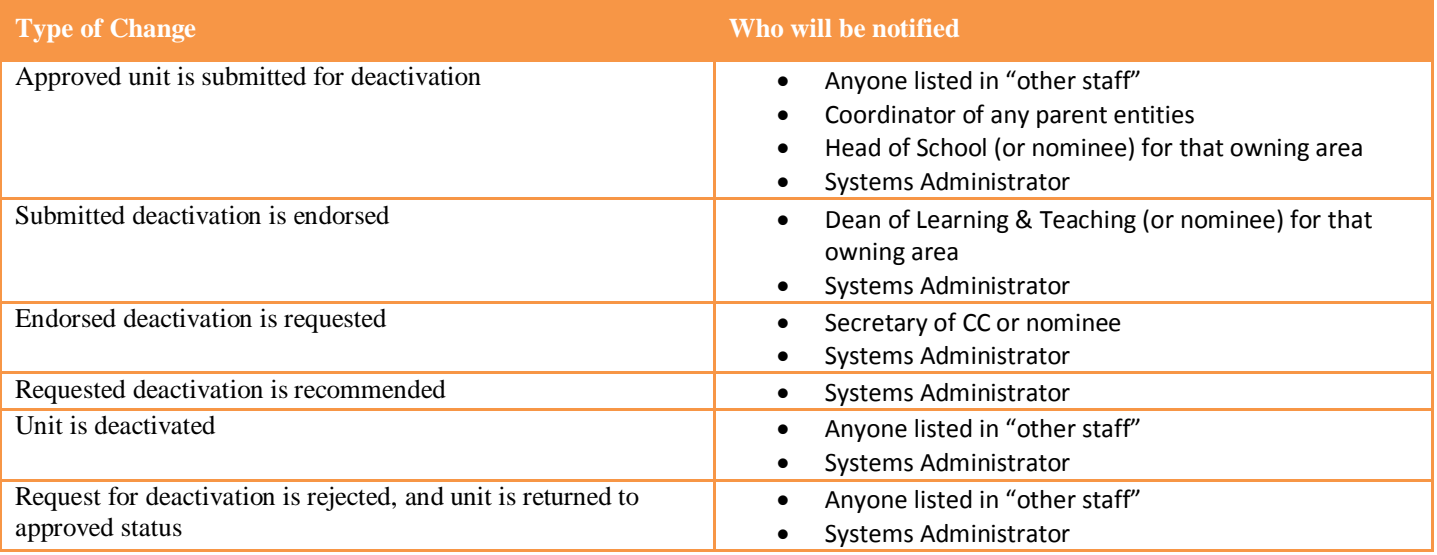

#### *Component Changes & Approvals*

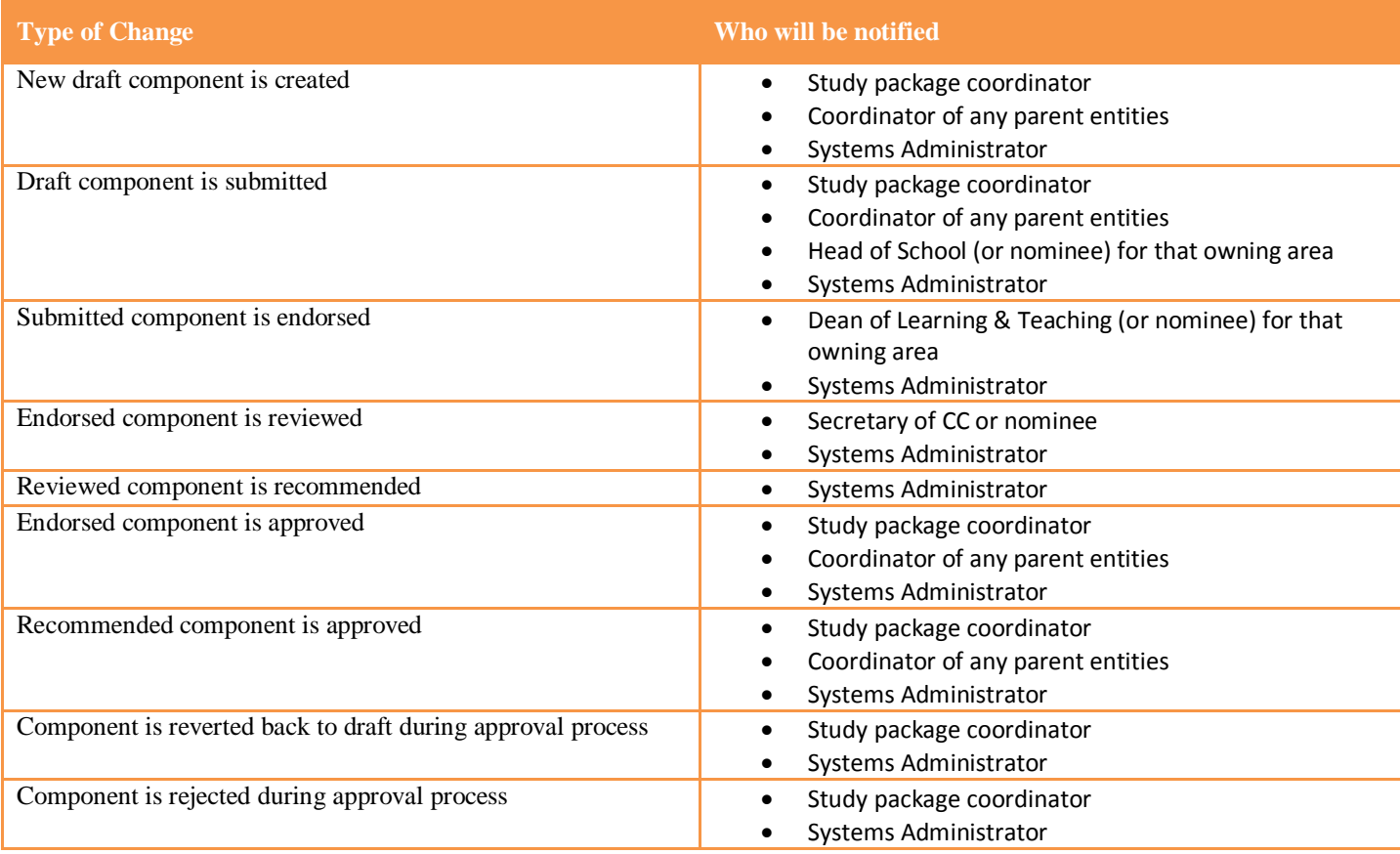

#### *Component Deactivations*

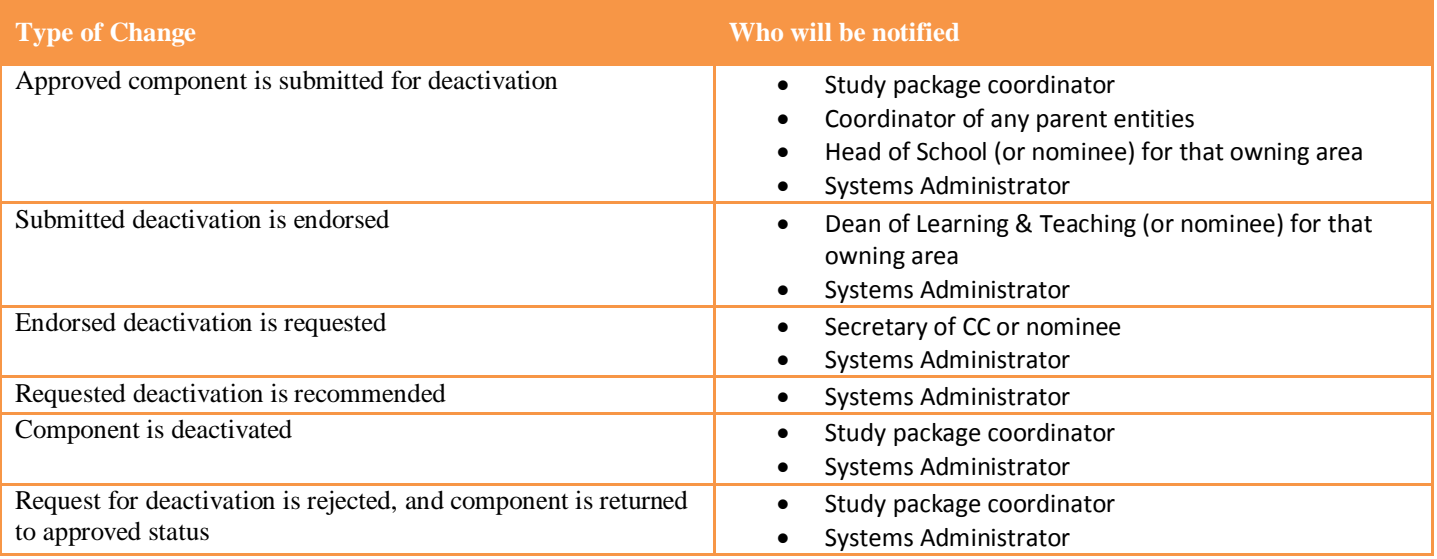

#### *Course Changes & Approvals*

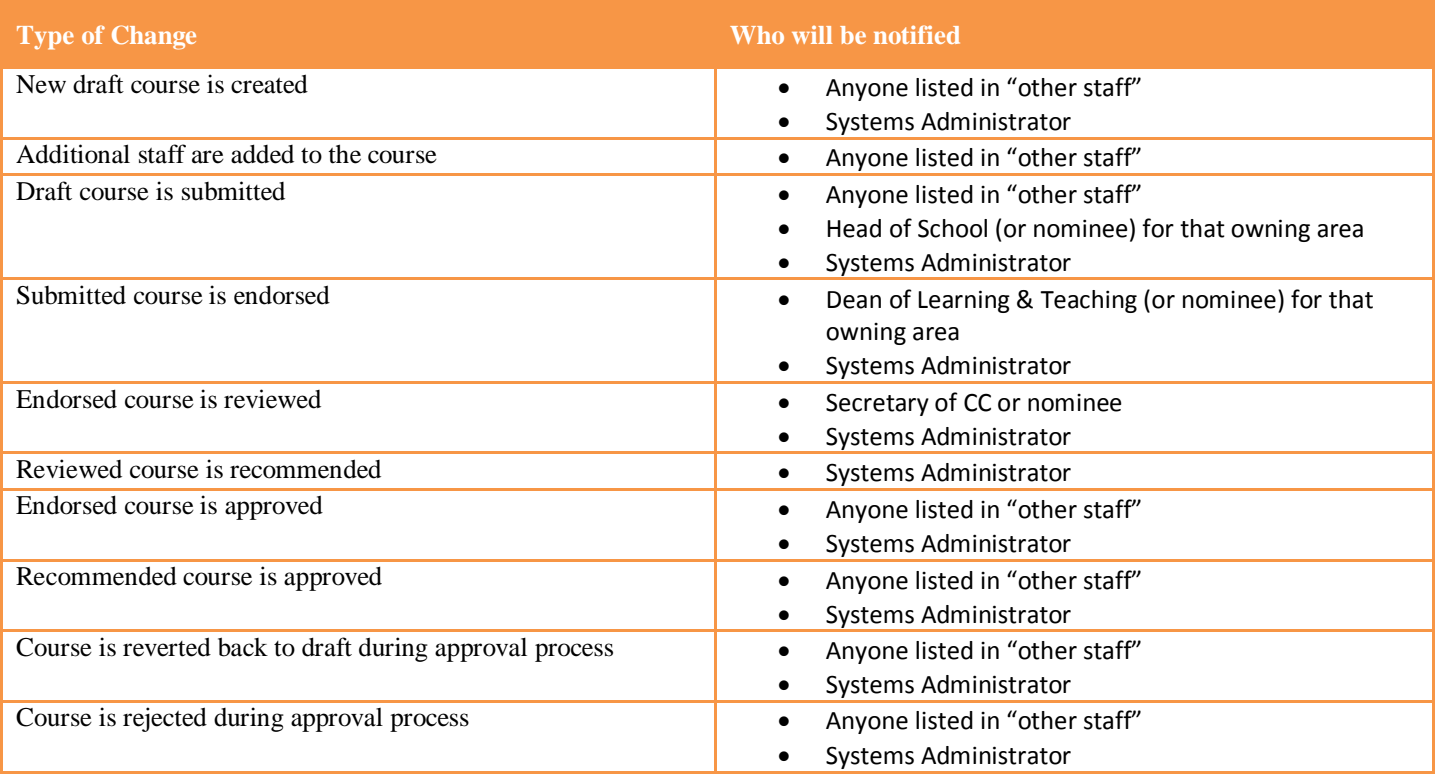

#### *Course Deactivations*

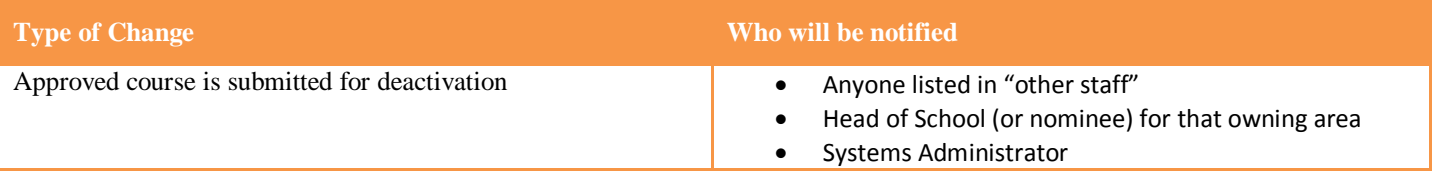

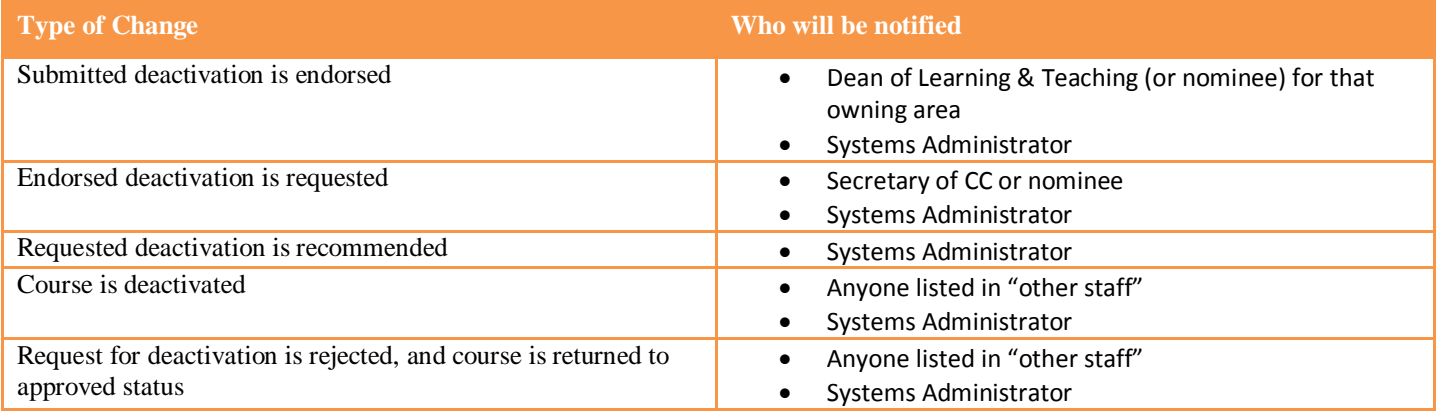

## <span id="page-14-0"></span>**Configuration of Notifications – User Role**

Notifications have been configured as followed:

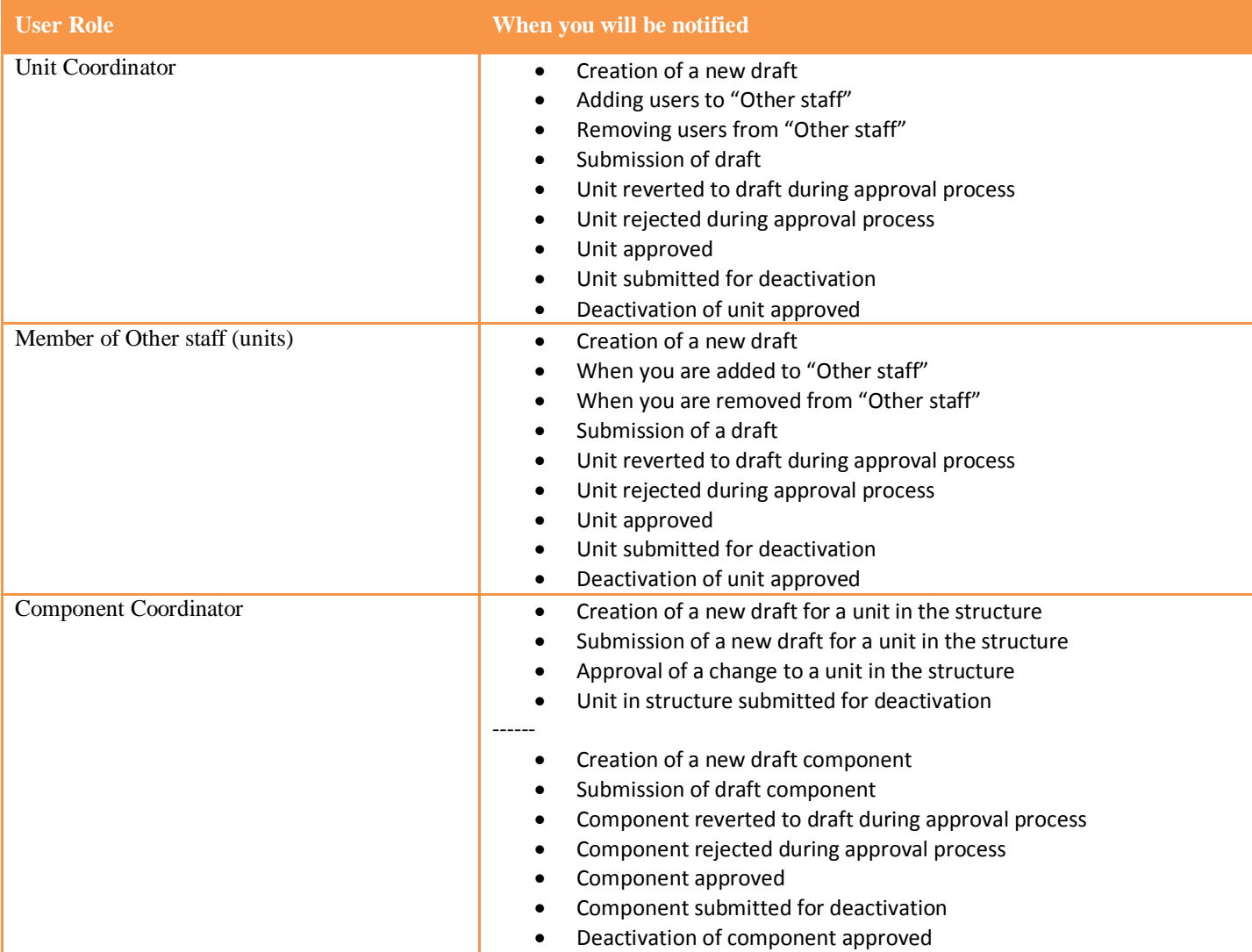

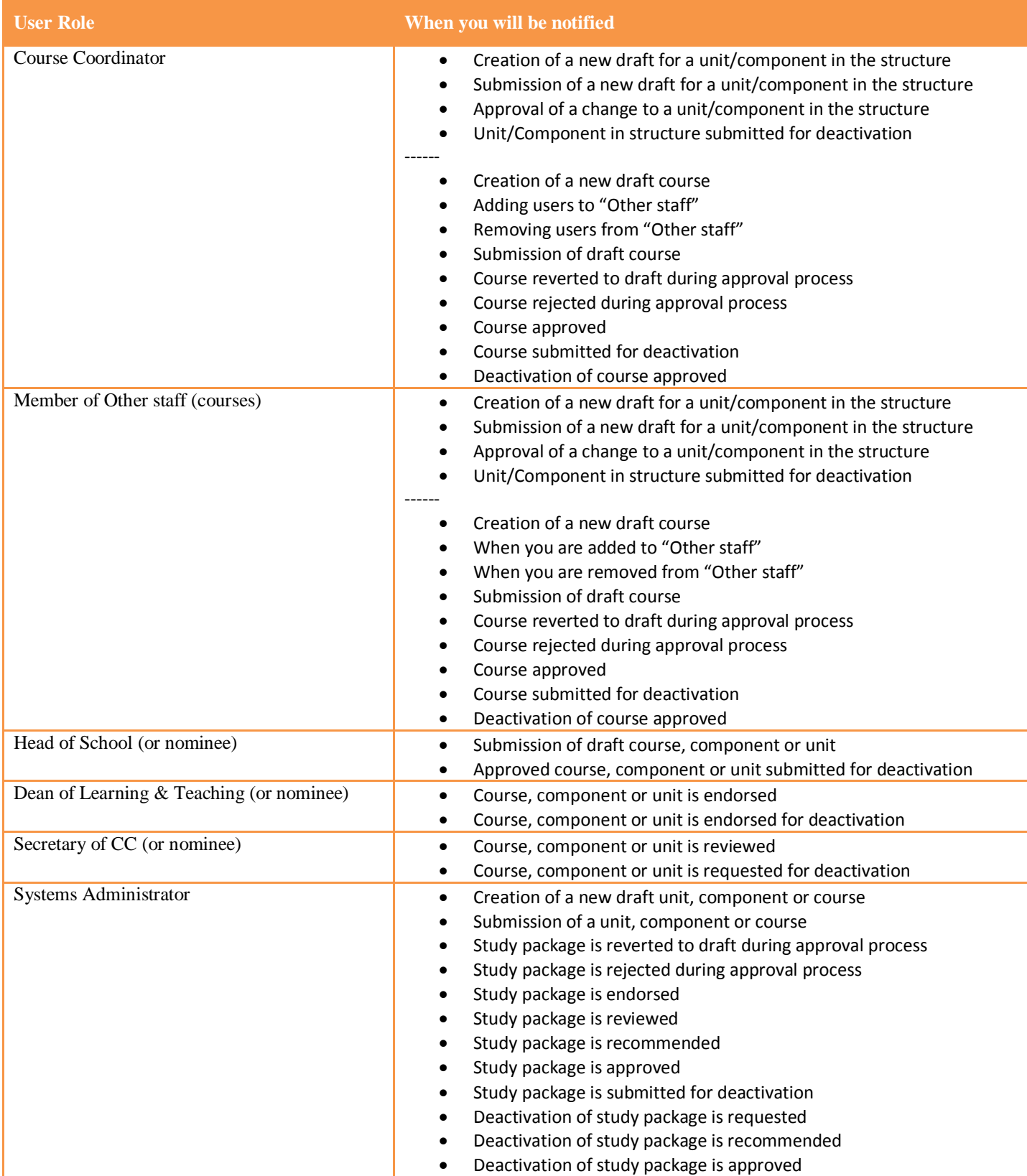

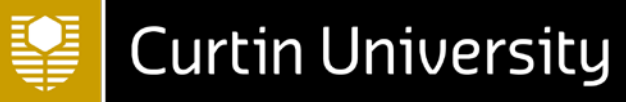

#### <span id="page-16-0"></span>**Interpreting the Digest Email**

The five-minute, daily and weekly email digests will present summary information in a table format about relevant study package changes. The following columns are found in the table summary

- **Entity Type**
	- o The entity type is either course, component or unit
- **Code**
	- o The user defined code for the study package being changed. Changes are sorted by study package code, to ensure that multiple notifications about the same study package are easy to identify
- **Title**
	- o The full title of the study package is included in this column, along with a link to the report in system
- **Date**
	- o The date and time that the change was made
- **Initial Status** and **End Status**
	- o If the notification has been triggered by a change in workflow, the initial and end status will be recorded in these columns
- **Actioned By**
	- o The Akari user who made the change
- **Comment**
	- o This comment field is populated with the text provided in the status log
- **Reason**
	- o The following are the reasons for notifications being sent:
	- o **Owner**: You have access to this study package as the study package coordinator
	- o **Owner Added**: You have been made coordinator of this study package
	- o **Owner Removed**: You are no longer listed as coordinator of this study package
	- o **PE Owner**: You are the study package coordinator for a course/component that has this study package in its structure
	- o **Coordinator**: You are listed as a coordinator of this study package
	- o **PE Coordinator**: You are listed as a coordinator for a course/component that has this study package in its structure
	- o **Has Access**: You have access to this study package
	- o **Access Added**: You have been given access to this study package
	- o **Access Removed**: Your access has been removed from this study package
	- o **Notify Owner Access Added**: A user has been given access to this study package
	- o **Notify Owner Access Removed**: A user has had their access removed from this study package
	- o **PE has Access**: You have access to a course/component that has contains this study package in its structure
	- o **Domain**: You can action this study package
	- o **Permission**: You can action this study package on behalf of others

## <span id="page-16-1"></span>**Making Changes and Creating New Study Packages**

All changes to study packages require a new version on Akari, regardless of whether a new version is required in downstream systems. Some fields, such as Field of Education, are locked for editing from Version 2, and cannot be changed without creating a new study package code. These fields are identified in a the upcoming section "Overview of editing screens."

#### <span id="page-17-0"></span>**Creating new drafts of the same study package**

#### Draft study packages can be created

- as a non-workflow change
	- o Specific fields, such as OUA only fields, can be changed without trigging an approval process. If a nonworkflow change is selected, only these fields will be editable.
- as an approved change
	- o Changes that go through a faculty approval will have centrally approved fields locked for editing
	- o Changes that go through a central approval will have both faculty and centrally approved fields open for editing, except where they are locked from version 2

Draft study packages can be edited by the study package authors, and submitted for approval through the formal approval processes.

#### <span id="page-17-1"></span>**Creating new drafts with a different user defined code**

Draft study packages can be created with a different user defined code

- as a copy of an existing study package;
	- o An existing study package is copied either when a locked field needs changing (such as changing the Field of Education) which would result in an administratively new study package, or when a new equivalent needs to be created (such as creating a new OUA version of an existing Curtin unit, or a postgraduate version of an existing undergraduate unit). All of the information will copy over from the existing record, and all should be checked and updated as required, prior to submission.
- as a new study package
	- o Where a completely new study package needs to be created, it is recommended that staff create a new study package from scratch, rather than copying an existing study package.

Draft study packages can be edited by the study package authors, and submitted for approval through the formal approval process.

#### <span id="page-17-2"></span>**Deleting drafts**

Study packages cannot be deleted after they have entered the approval process, so the ability to delete drafts has been turned off for Akari users. If a user wants to remove a draft study package that they own but no longer require, they should select "Reject this unit" or "Reject this course" from the editing screens or the actions to perform dropdown. Drafts should only be deleted if they are the first version of the study package code.

#### <span id="page-17-3"></span>**Data Entry Fields**

The following types of data entry fields can be found in the editing screens. Some fields will be locked down for editing based on the system validation (see upcoming section).

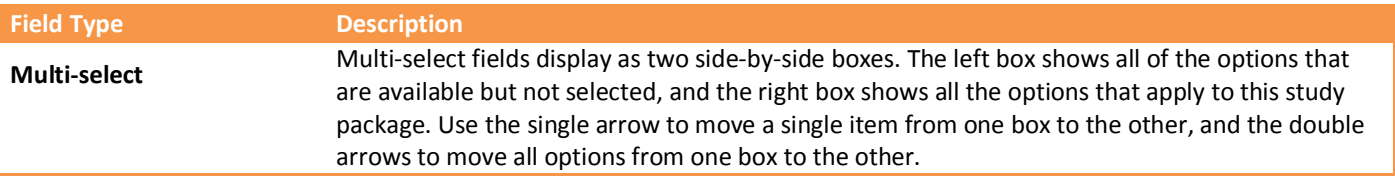

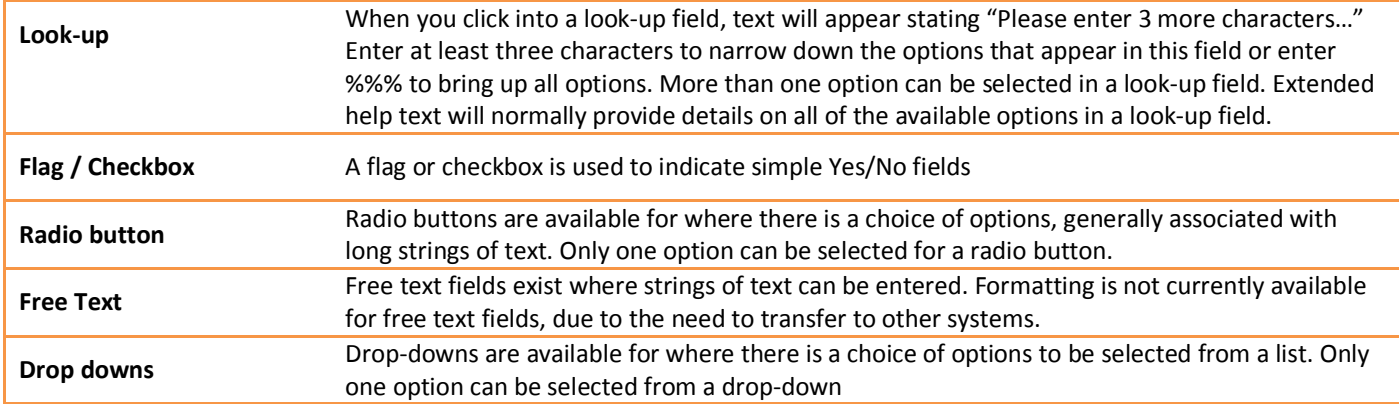

#### <span id="page-18-0"></span>**Mapping of Data Entry Fields**

The assessment classification levels are linked, and the selection of options in Assessment Classification Level 2 is restricted by the selection in Assessment Classification Level 1 (and Assessment Classification Level 3 is restricted by the selection in Assessment Classification Level 2). This classification mapping is shown below.

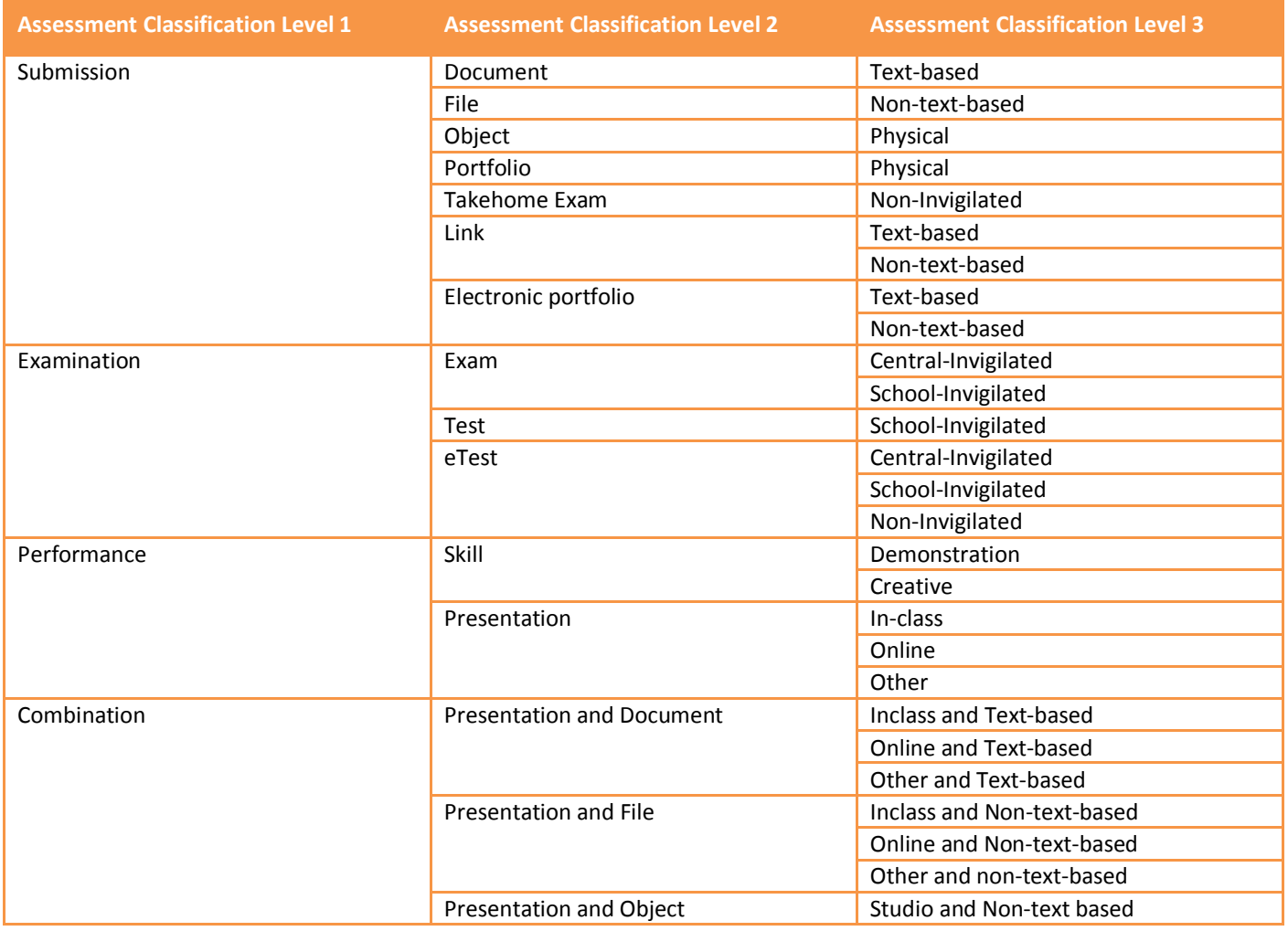

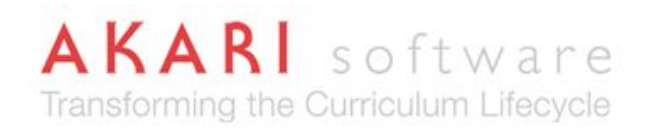

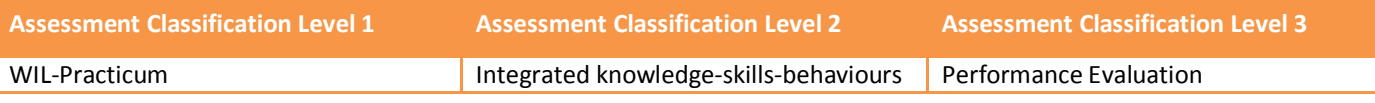

#### <span id="page-19-0"></span>**Navigation & Configuration Tips**

As Akari is accessed through a web browser, you can use some of your browser's functionality to help navigate, edit and configure your view.

Depending on your choice of browser, some text fields can be resized. To resize a text field, click on the double-lines shown in the bottom right hand corner and drag the box until it is the required size.

#### **Configure your view using keyboard shortcuts**

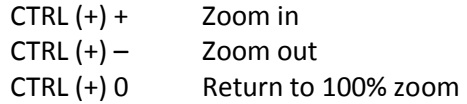

#### **Configure your view using the mouse scroll wheel**

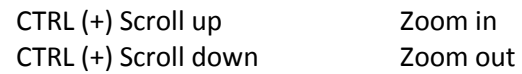

#### **Navigate using keyboard shortcuts**

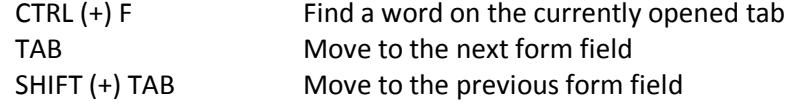

#### <span id="page-19-1"></span>**System Validation**

System validation is applied to guide changes and developments in system. System validation is applied at the point of submission, and will check to against several fields and data elements.

Units will be prevented from submission unless:

- All assessments add up to 100%
- The assessment breakdown matches the detailed assessment tasks
- Each assessment addresses at least one unit learning outcome
- Each learning outcome is assessed at least once
- Mandatory fields are completed
- The user defined code matches the system validation that is applied in Student One, including the year level (refer to the *Study Packaging Coding and Naming Conventions*)

Courses and Components will be prevented from submission unless:

- The user defined code matches the system validation that is applied in Student One
- Mandatory fields are completed

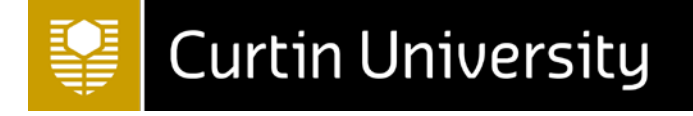

Additionally, Courses and Components must have an approved version for all units before the course/component can be approved.

If you attempt to submit a change that does not meet the system validation requirements, an error message will be generated in the submission pop-up box.

Assessment breakdown must total 100%. It is currently 0%

Are you certain you want to set the status of this Unit to Submitted?

#### <span id="page-20-0"></span>**Business Rules**

As part of Release 2, the following business rules around assessments, obtained from the Assessment and Student Progression Manual, have been built into the system.

- A unit has a maximum of four (4) summative assessments
	- o *A summative assessment is defined as an assessment task that has a percentage or is pass/fail*
- Each examination does not exceed 50% of the total final unit grade
	- o *An examination is defined as an assessment task that has an Assessment Classification Level 1 category of "Examination" and includes tests and eTests, as well as exams*
- Group assessments are capped at 35% of the total final unit grade
	- o *A group assessment is defined as an assessment task that has a student role of "Group" or "Pair".*
	- o *The total percentage across all assessment tasks cannot exceed 35%*
- Non-invigilated eTests cannot exceed 50% of the total final unit grade
	- o *A non-invigilated eTest is defined as an assessment task that has an Assessment Classification Level 2 of "eTest" and an Assessment Classification Level 3 of "Non-invigilated".*
	- o *The total percentage across all assessment tasks cannot exceed 50%*
- A single non-invigilated eTest is not more than 25% of the total final unit grade
	- o *A non-invigilated eTest is defined as an assessment task that has an Assessment Classification Level 2 of "eTest" and an Assessment Classification Level 3 of "Non-invigilated".*

These business rules are validated on submission of the unit, and a unit will be prevented from submission if it is in breach of these business rules. Schools are required to seek a formal exemption to the Assessment and Student Progression Manual, following the approval process outlined in that policy. Once the formal exemption is recorded in Akari, the unit can be submitted for approval.

## <span id="page-20-1"></span>**Data Entry Overview**

The following tables provide information on which data fields are contained in each tab of the editing screens, as well as details on mandatory and locked fields.

Fields that must be completed are indicated in system with an asterisk (\*). In most cases, mandatory fields can be completed by the curriculum creator. The exception to this is the **Administration Notes** field, which must be completed by a member of Courses Management prior to submission.

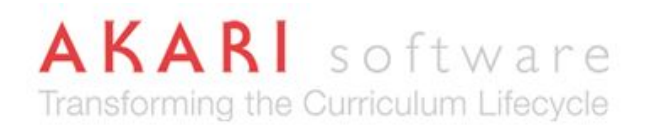

Certain fields cannot be changed without creating a whole new study package code. These fields are marked as locked from version 2 onwards. These fields include the user defined code, year level, field of education and credit value.

Some fields are locked for editing to particular users. These fields include the review dates field, the administration notes field and the CRICOS code. These fields are indicated in the help text.

When changing an existing study package, all centrally approved fields will be locked for editing if a faculty approved workflow is selected. Curriculum creators should contact Courses Management to confirm that a change must be upgraded to a central workflow to unlock fields before upgrading to a central workflow in system.

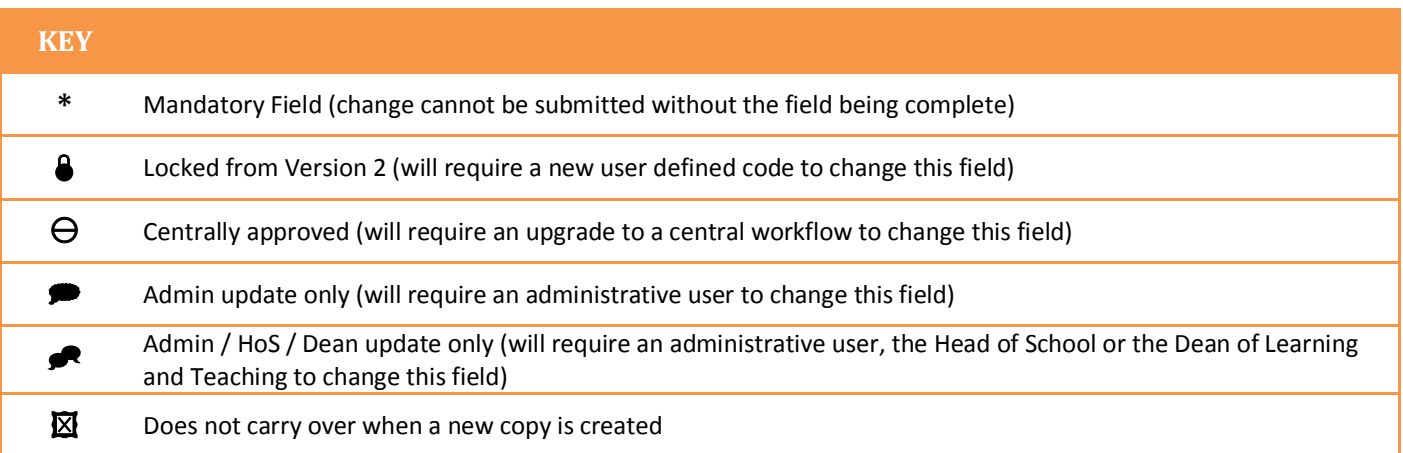

#### <span id="page-21-0"></span>**Unit Editing Screens**

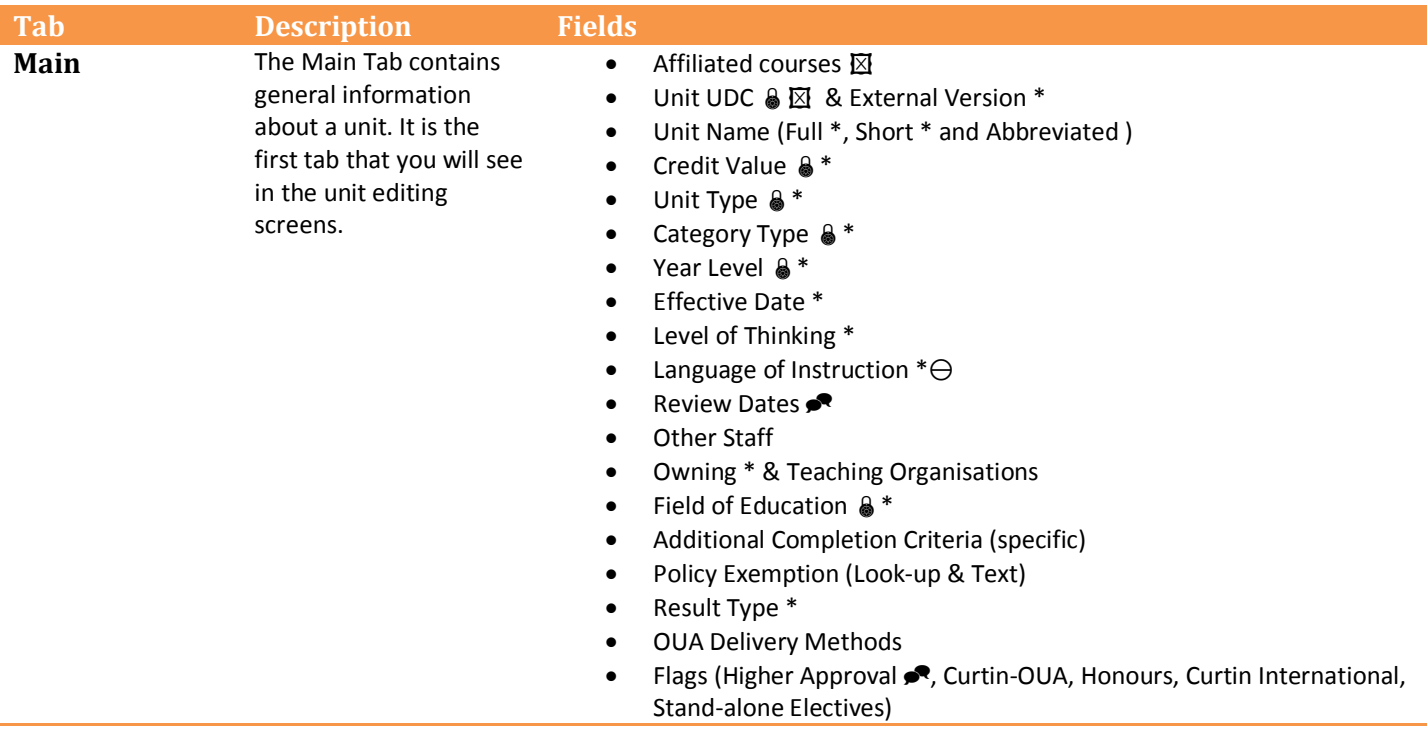

**22** *Akari User Guide*

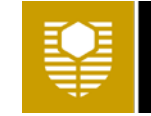

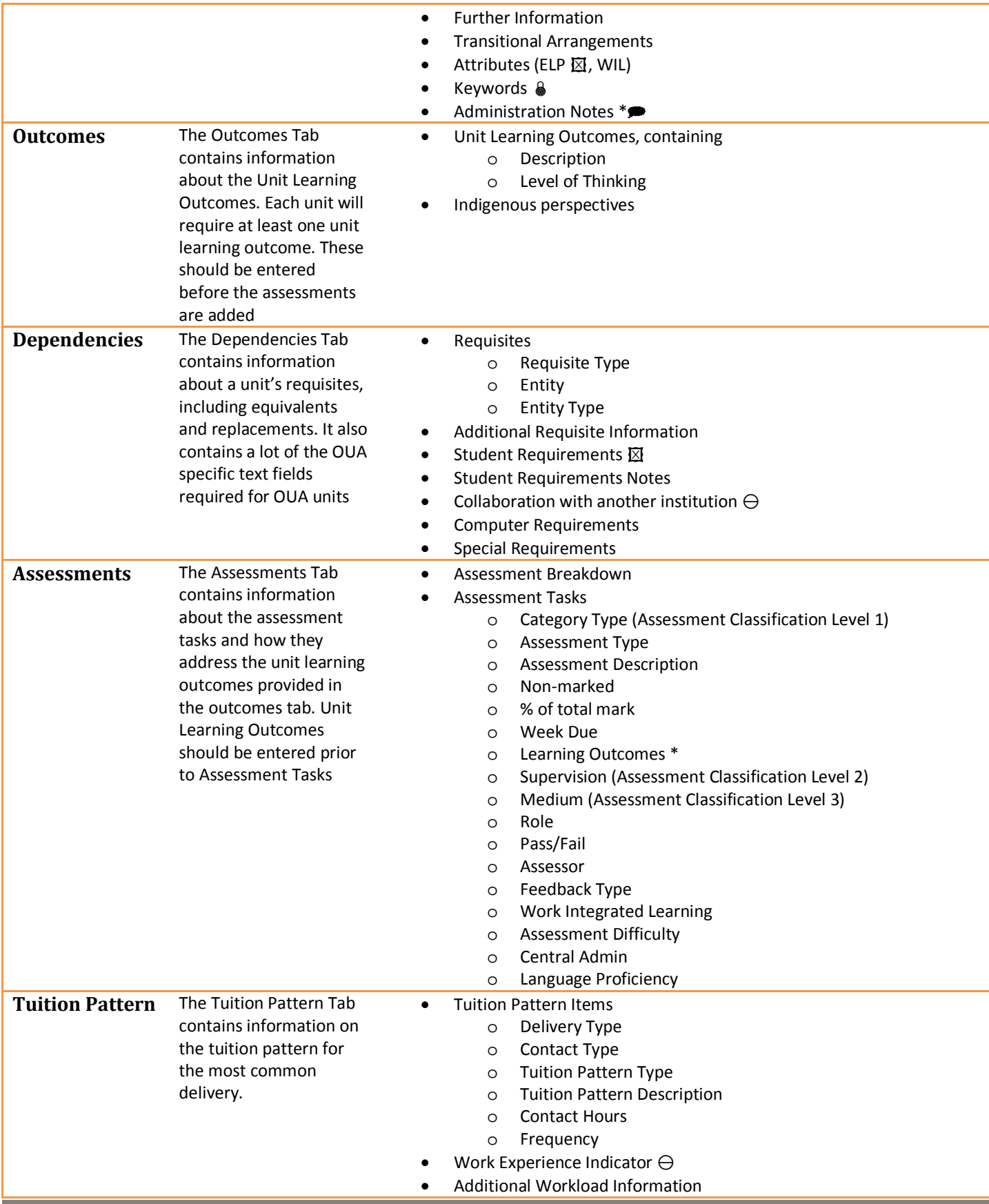

*Akari User Guide* **23**

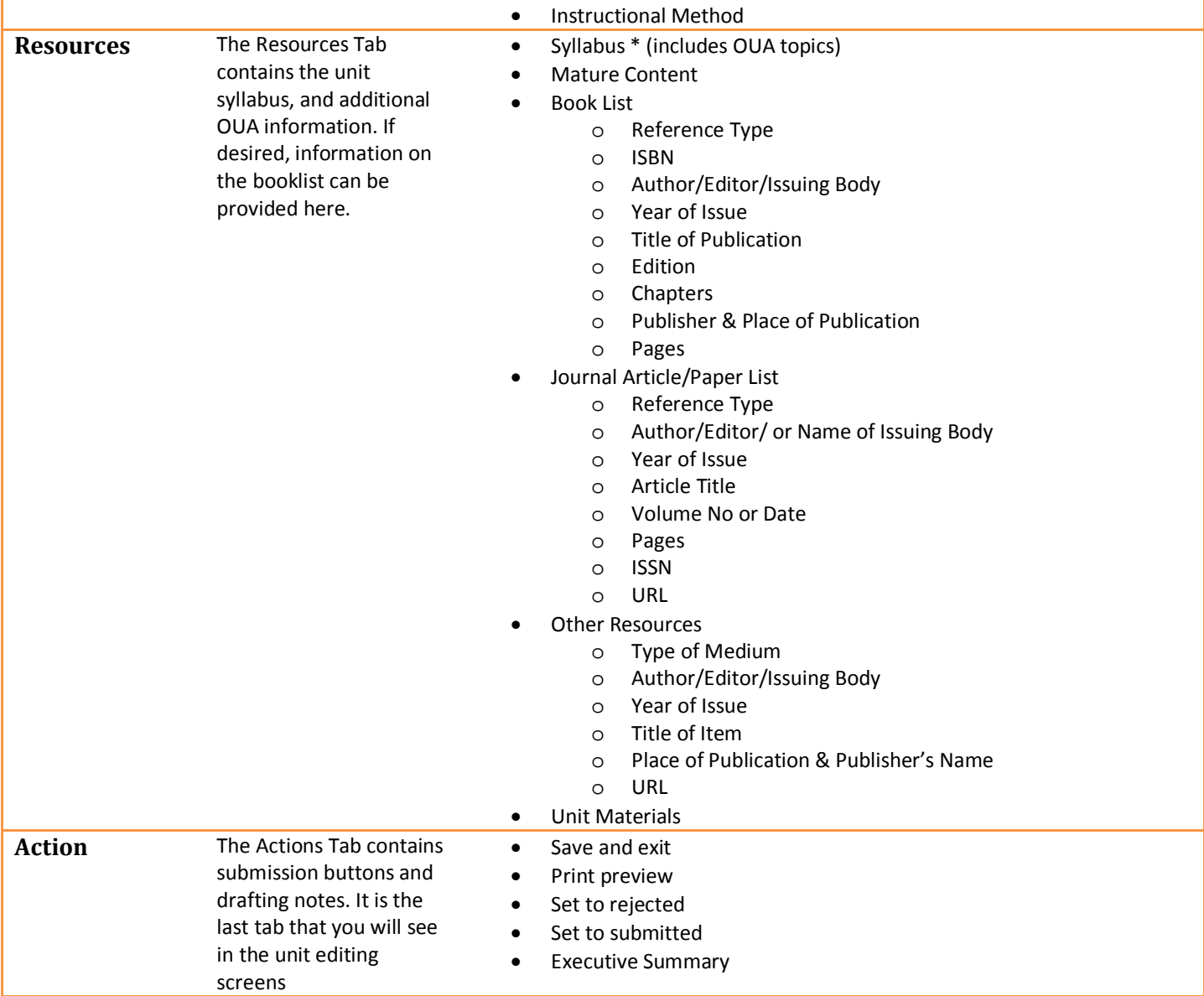

## <span id="page-23-0"></span>**Component Editing Screens**

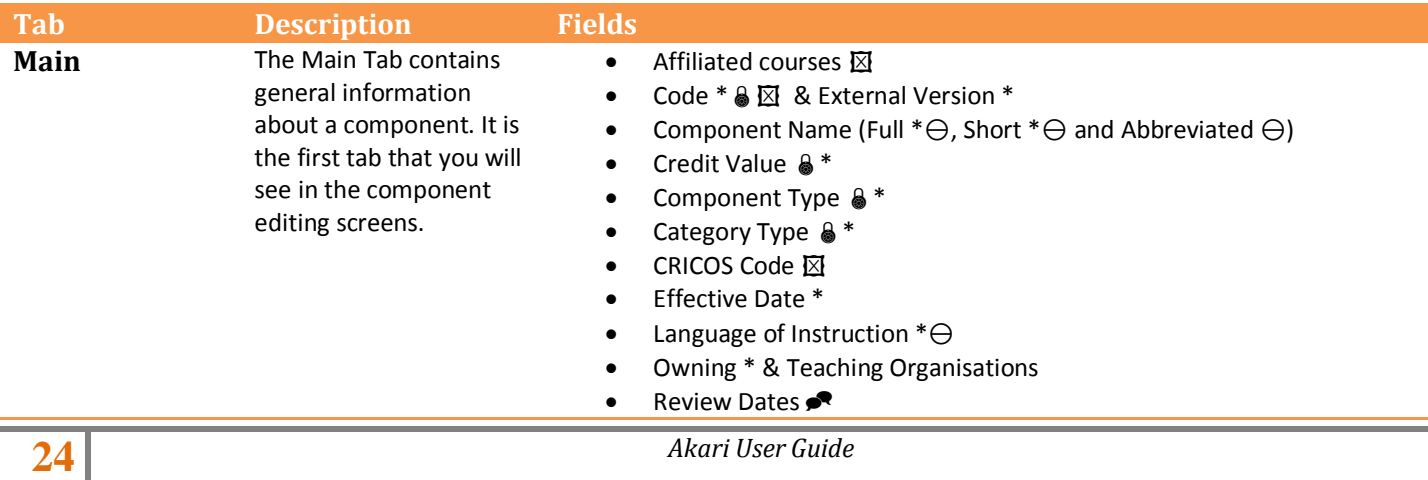

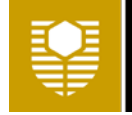

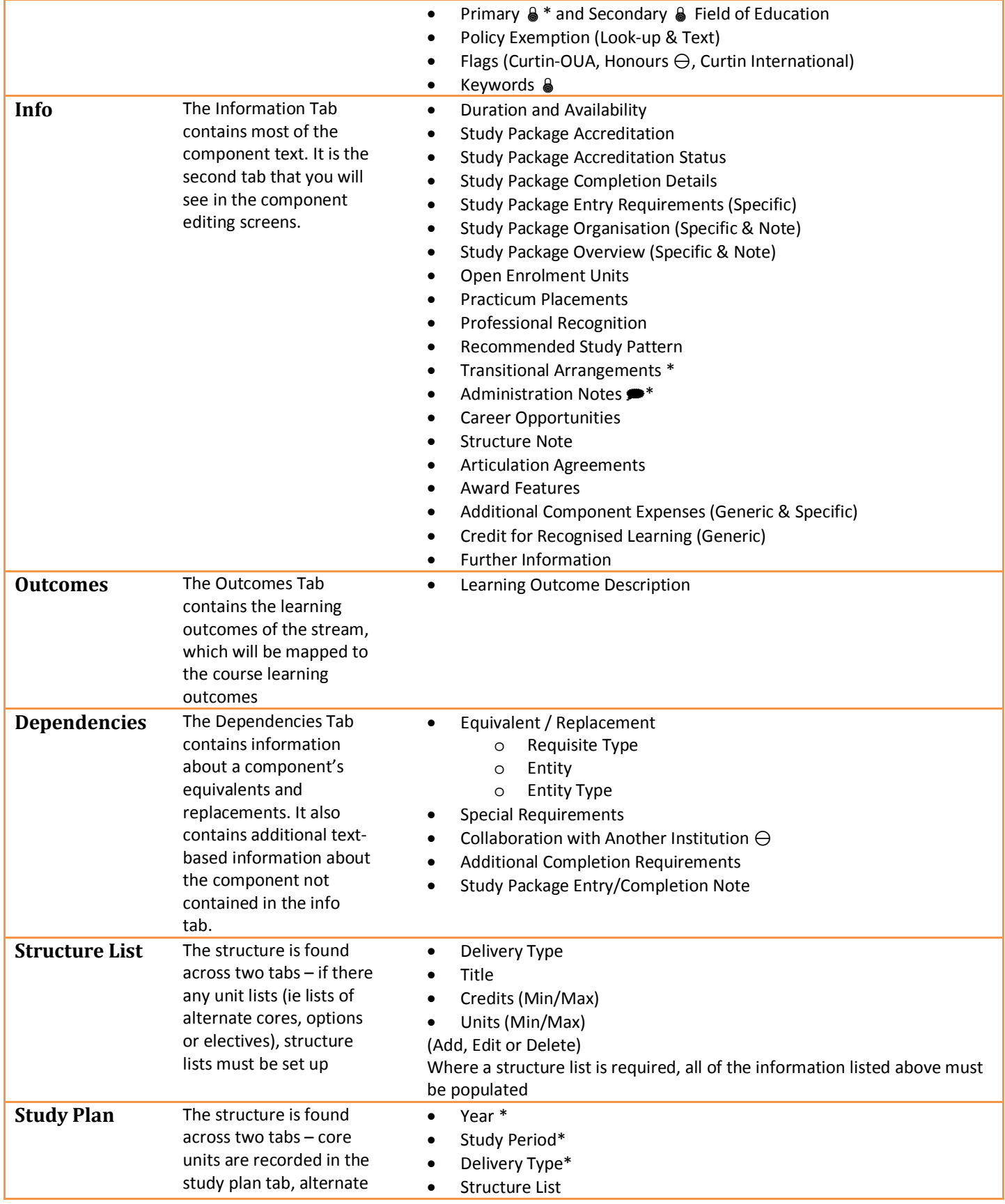

*Akari User Guide* **25**

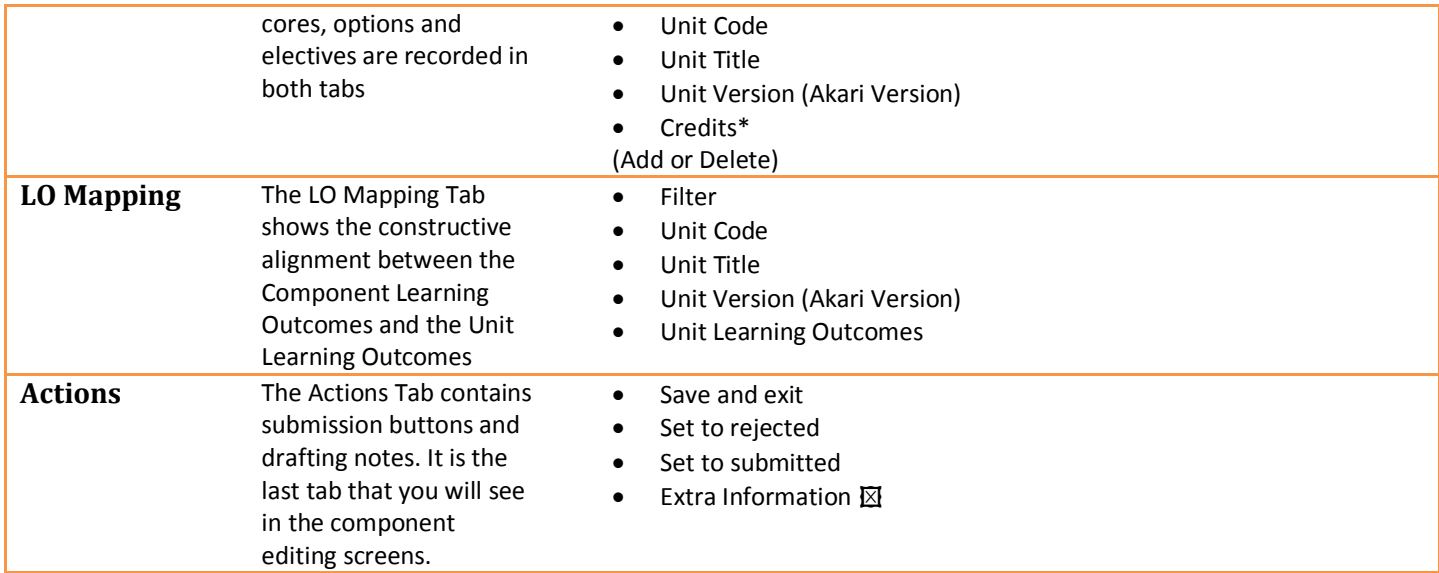

## <span id="page-25-0"></span>**Course Editing Screens**

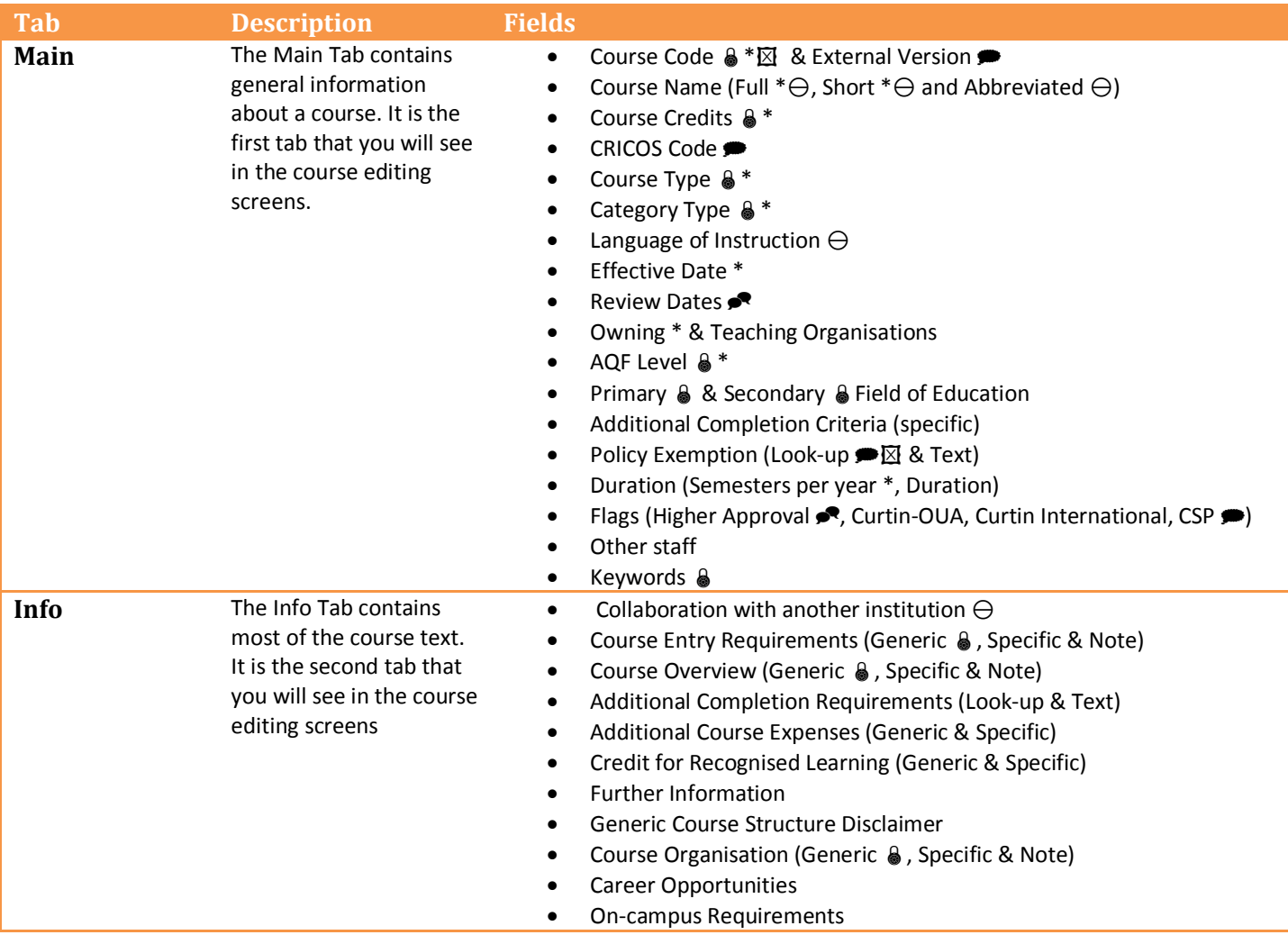

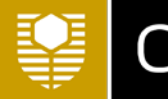

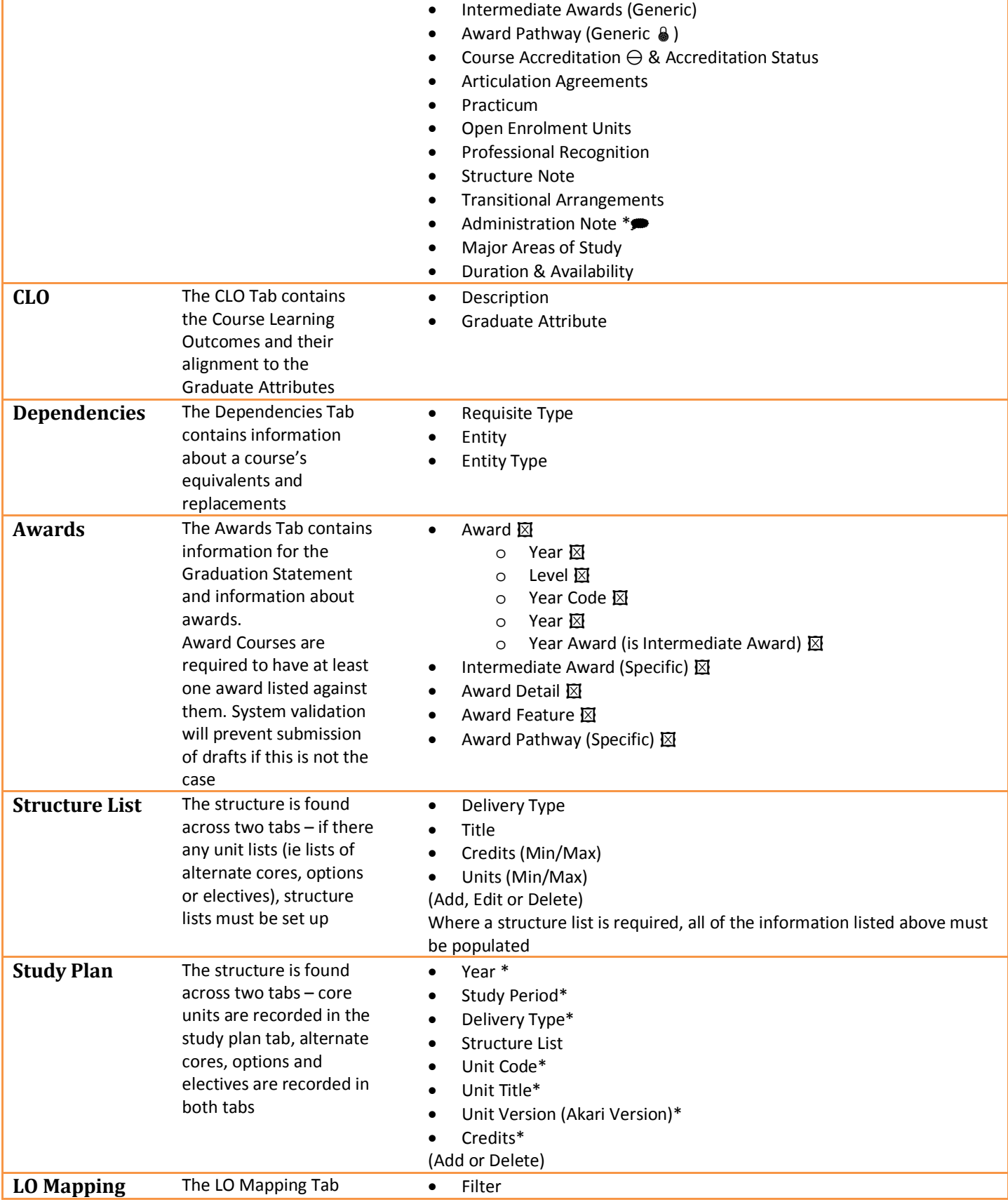

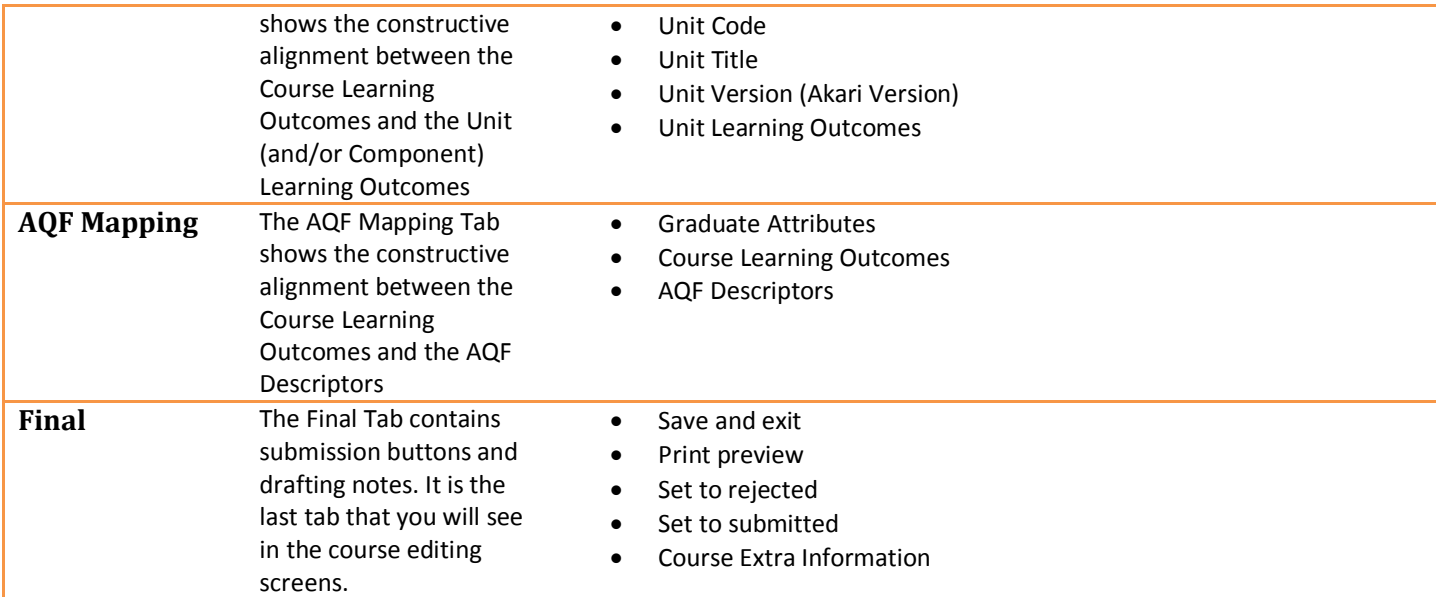

## <span id="page-27-0"></span>**Other actions from the Action Menu pop-up**

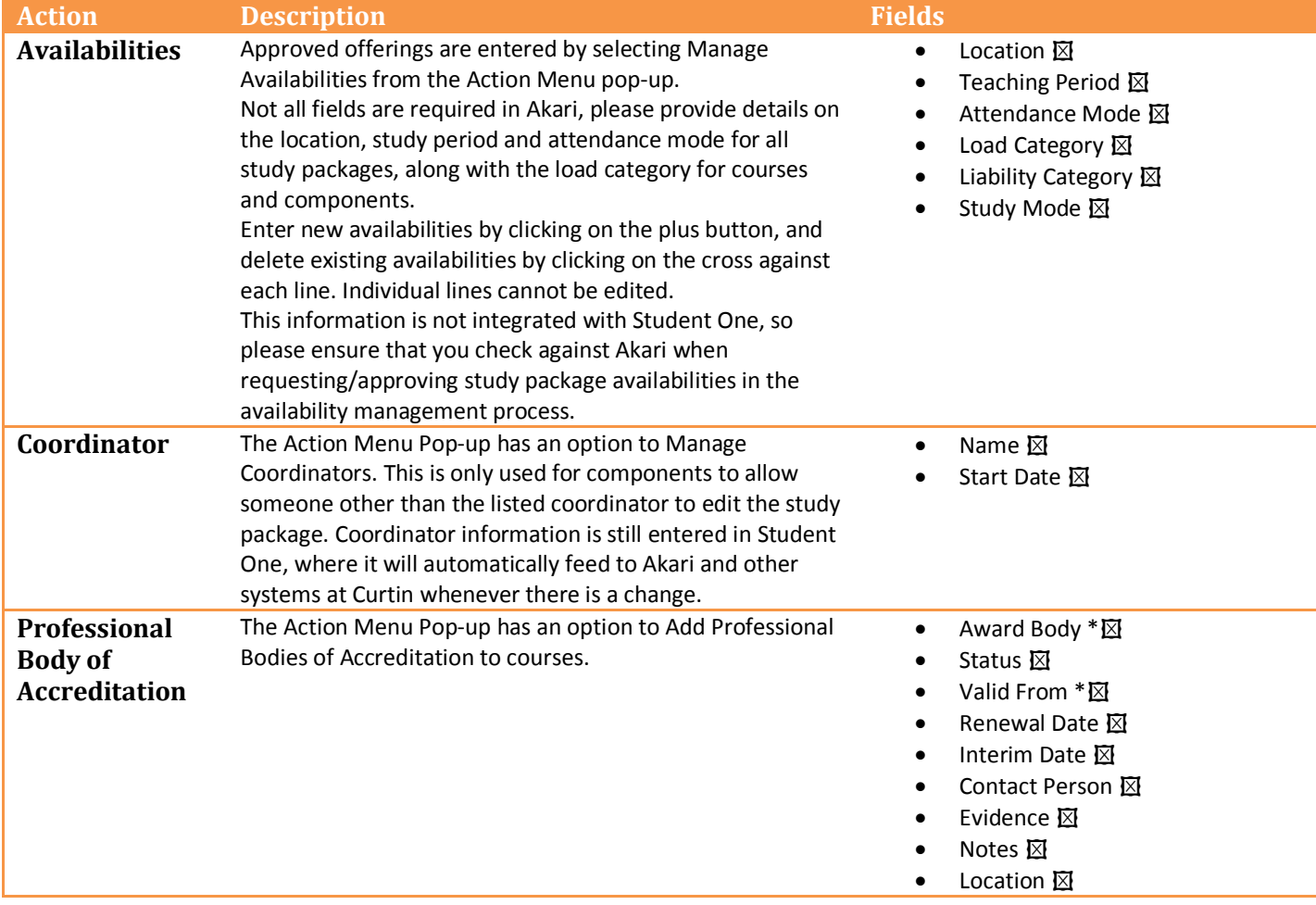

## <span id="page-28-0"></span>**Entering and Changing Data**

The following sections outline specific data changes to be made in system.

#### <span id="page-28-1"></span>**All Study Packages – Entering the rationale for the change**

All study packages will have a rationale for the change entered by the initiator of the change.

- When you create a new copy, new study package or new version, you will be prompted to enter a rationale for the change. This first rationale should explain **the reason for the change** being made (ie *Evaluate results suggest that the group assessment does not adequately prepare students for the case study assessment*).
	- o **This will appear as the first line in the status log.**
- In the editing screens, there is a rationale/extra information box in the final tab. This field should be used to indicate **discussion and consultation** that occurred during drafting (ie *Director L&T suggested updates to the unit learning outcomes in response to the assessment updates requested by the U.C.*)
- In the editing screens, there is an **intent of change** field that will appear as a pop-up when you first view the unit. This data field can be edited, but will not appear in the status log.
- When the change is submitted, the submitter will be provided with a final opportunity to enter a rationale in a pop-up box. This final rationale should explain **what has changed**.
	- o **This will appear as the second line in the status log.**

#### <span id="page-28-2"></span>**All Study Packages – Entering Availabilities**

All study packages must have at least one availability to be submitted for approval.

#### **Adding availabilities**

- 1. Click **Manage** Availabilities in the **Action Menu Pop**-up
- 2. Press the **Green plus** button to enter a new availability
- 3. Enter the information required for planning and resourcing purposes
	- a. For units: Enter the Location, Attendance Mode and Teaching Period that the unit will be offered in (set Liability Category, Load Category and Study Mode to All)
	- b. For components and courses: Enter the Location, Attendance Mode, Load Category and Teaching Period that the course/component will be offered in (Set Liability Category and Study Mode to All)
- 4. Click on the **Green Tick** to add the availability
- 5. Repeat steps 2-4 for all variations on the availability information

#### <span id="page-28-3"></span>**All Study Packages – Adding other staff**

Staff associated with study packages can be entered directly in Akari, or entered into Student One and fed into Akari. Staff must be associated with the study package to be able to view and edit drafts.

#### **Adding Other Staff to Akari – Units and Courses only**

- 1. Navigate to **My Draft Units** or **My Draft Courses** and click on the relevant study package to bring up the **Action Menu Pop-up**
- 2. Select the **Edit** to enter the unit or course editing screens

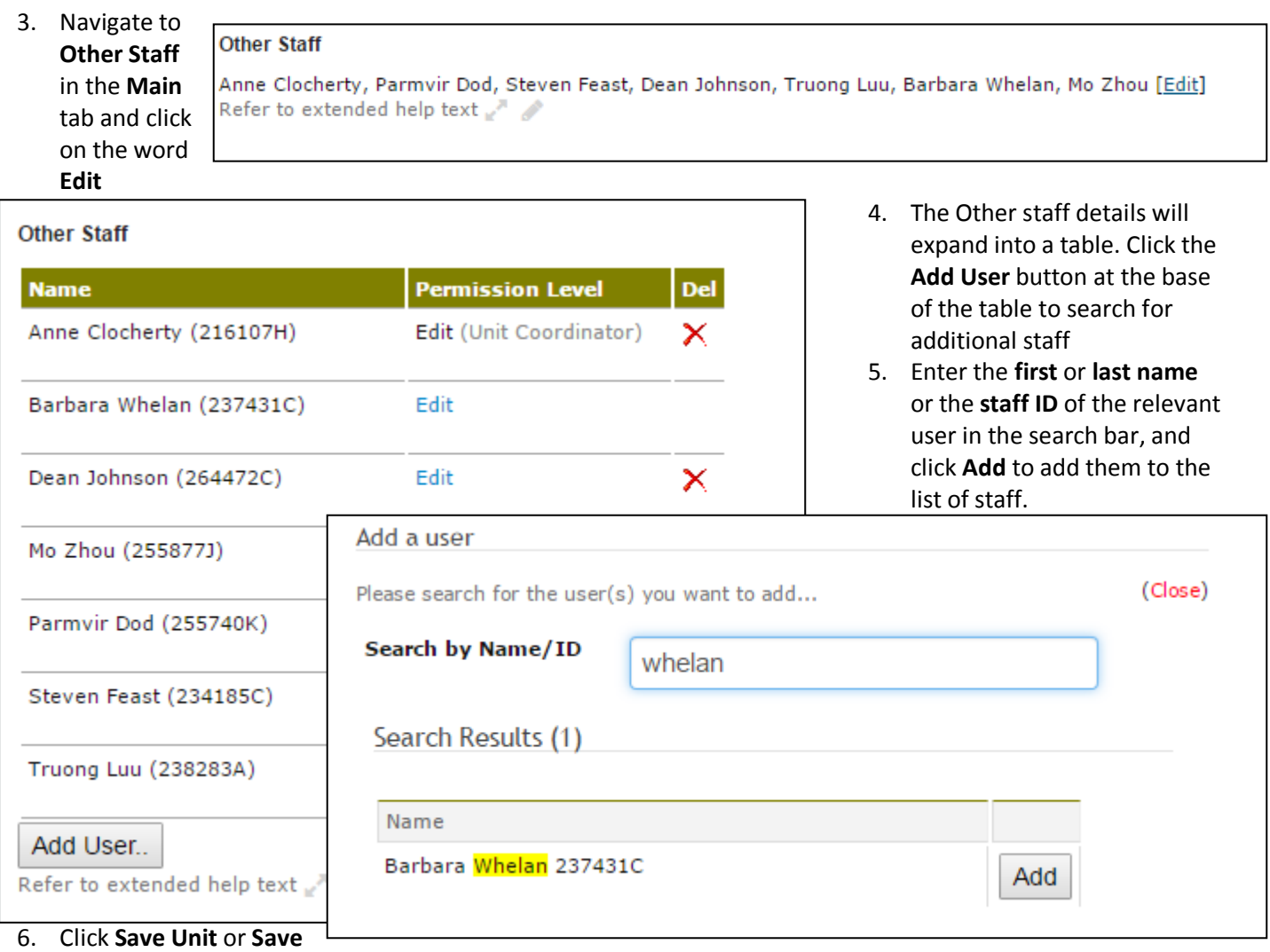

**Course** to save the changes

- 7. Repeat steps 5 6 for all new users.
- 8. To delete a user, click on the **red cross** against their name in the **Other Staff** table

#### **Adding Coordinator Information to Student One**

*Detailed information about updating coordinators in Student One can be found in the Student One Manual. A subsection of relevant information is replicated here for ease-of-use purposes only.*

- 1. Open the **Study Package Coordinator Update Window** and enter the appropriate **Study Package Code** or search for the relevant study package. Click **Retrieve**
- 2. Enter the **Staff ID** of the relevant staff member in the column **Controller Staff ID**, on the same line as **Ownership**
- 3. Click **Save**

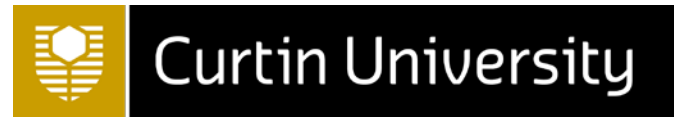

#### **Adding Coordinator Information to Akari**

- 1. Navigate to **My Draft Units** or **My Draft Courses** and click on the relevant study package to bring up the **Action Menu Pop-up**
- 2. Select **Manage Coordinators** to bring up the coordinator pop-up window
- **3.** Click Add New Coordinator to bring up User Details
- **4.** Enter the **first** or **last name** or the **staff ID** of the relevant user in the User search bar
- **5.** Enter today's date in
- the start date field, and click Add to

**Name** 

Anne Clocher

**6.** Changes are automatically saved. Close the window by clicking **Close**

**Manage Coordinators** 

ARCH1012 (61694) BIA120 Interior Architecture Philosophy and

#### <span id="page-30-0"></span>**Units - Entering Learning Outcomes**

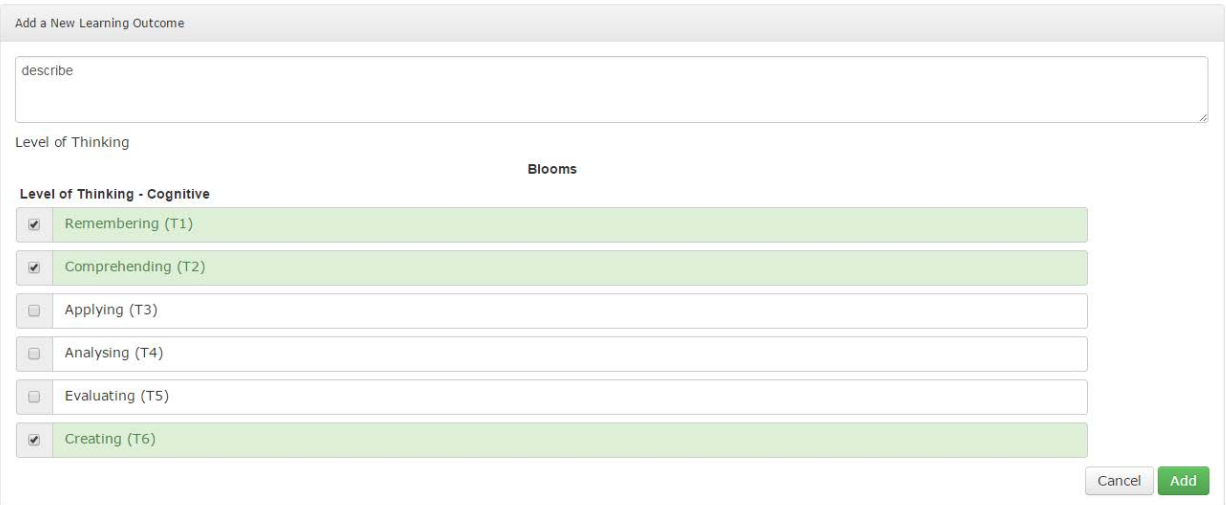

Each unit must have at least one unit learning outcome, and all unit learning outcomes must be assessed by at least one assessment. These will be mapped to the course learning outcomes in their linked courses and components. It is advised to enter unit learning outcomes before entering the unit assessments.

#### **Adding learning outcomes**

- 1. In the "Outcomes" tab, click **Add New Learning Outcome**
- 2. In the expanded window, enter the text of the new learning outcome.

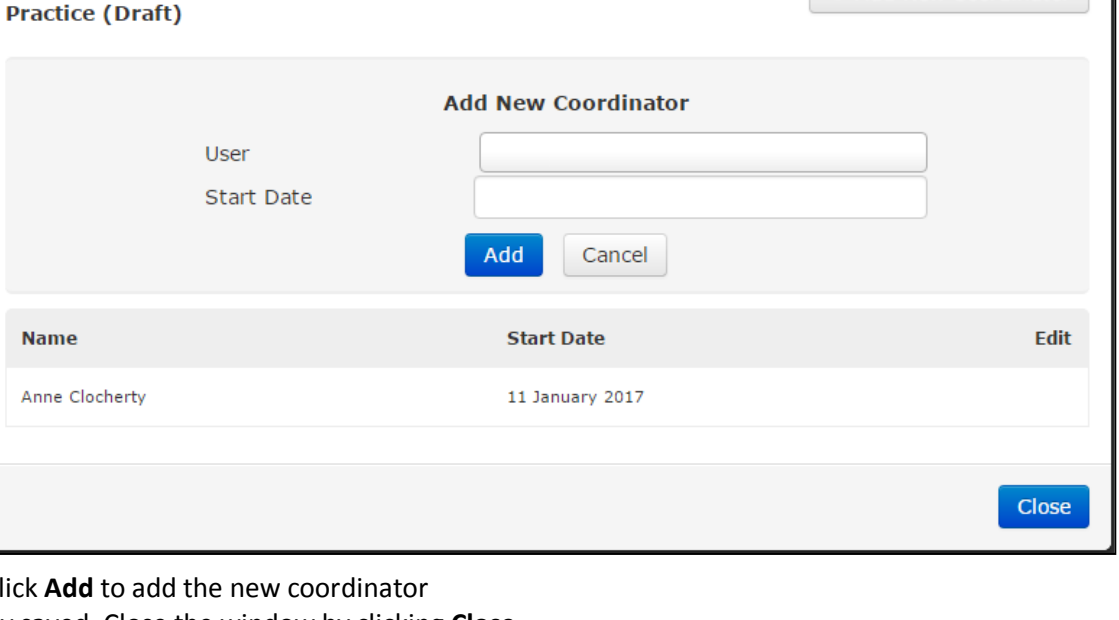

O Add New Coordinator

- 3. Include the Course Learning Outcomes addressed and the Level of Thinking at the end of the outcome
- 4. Depending on the first word that is used, Akari may offer suggestions for mapping to a level of thinking. Once the full outcome has been entered, select the most appropriate level of thinking by ticking on the checkbox against the thinking level. Only one thinking level should be entered
- 5. Click **Add** to apply the unit learning outcome, and **Save Unit** to save the changes
- 6. Repeat steps 1-5 for all unit learning outcomes

#### <span id="page-31-0"></span>**Units - Entering Assessment Details**

Assessments are entered as individual tasks, and validation is applied to ensure that the assessments address all learning outcomes and that the total percentage is 100%.

#### **Adding assessment tasks**

- 1. In the Assessment tab, click "Add Assessment"
- 2. In the expanded window, enter details of the assessment as follows:
	- a. **Assessment Classification Level 1**: use the AQP Classification Level 1 for the assessment or "Not yet determined" if unknown.
	- b. **Assessment Type**: Select an appropriate assessment type from the drop-down or "Not yet determined" if no assessment type is appropriate
	- c. **Assessment Description:** This is the text that will be entered into Student One and exported into the Unit Outline Builder. Please be concise.
	- d. **Non-Marked:** This box must be ticked if the assessment is either 0% or pass/fail. Ticking this box removes the **% of Total Mark** field. (Note: if all assessments are pass/fail in a pass/fail unit, the first assessment must be listed as 100% with pass/fail ticked)

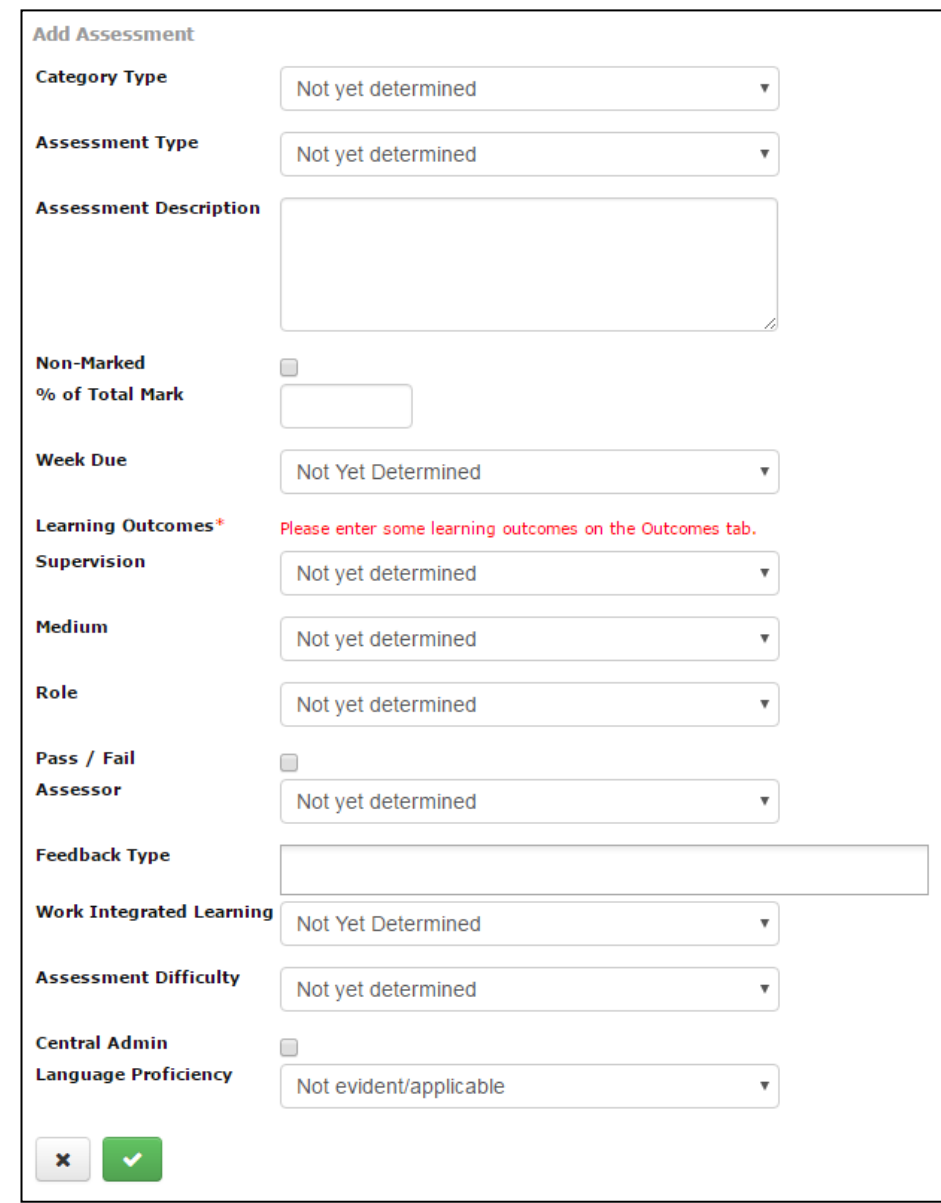

e. **% of Total Mark**: If the assessment is not ticked non-marked a number between 1 and 100 must be entered in this field.

- f. **Week Due**: Use "Not Yet Determined" if you do not wish to record the week due
- g. **Learning Outcomes**: Learning Outcomes should be added before assessment tasks are entered, as each assessment must address at least one unit learning outcome, and all unit learning outcomes must be assessed by at least one assessment. To link a learning outcome to an assessment, tick the check box against the relevant unit learning outcome(s).
- h. **Assessment Classification Level 2**: use the AQP level 2 classification for the assessment, or "Not yet determined" if unknown
- i. **Assessment Classification Level 3**: use the AQP level 3 classification for the assessment, or "Not yet determined" if unknown
- j. **Role**: this field indicates if the student is working individually, in pairs or in groups for the assessment task
- k. **Pass/Fail**: this checkbox is ticked if the assessment task is pass/fail (refer to information against the non-marked field for more information)
- l. **Assessor**: indicate who will assess the task, or use "not yet determined" if unknown
- m. **Feedback Type**: indicate how students will receive feedback or leave blank if unknown. The following options are available: *Annotated script, grade, mark, rubric, verbal, group report, individual email, peer feedback, specific feedback sessions, other electronic means, audio feedback, audio/video, self feedback*
- n. **Work Integrated Learning**: Enter the Work Integrated Learning level for the assessment task or leave as "Not Yet Determined" if unknown
- o. **Assessment Difficulty**: Not in use, leave as not yet determined
- p. **Central Admin**: Tick this box if the assessment task is a final exam that needs to be centrally scheduled
- q. **Language Proficiency**: Enter the English Language Proficiency level for the assessment task, or leave as "Not Yet Determined" if unknown.
- 3. Click on the **tick** to apply the assessment task and then click on **Save Unit** to save the changes
- 4. Repeat steps 1-4 for all assessment tasks

#### **Calculating the assessment breakdown**

- 1. Enter the sub-totals recorded for each Assessment Category type in the assessment breakdown field for that category type.
- 2. The percentage will change to grey as each field in the assessment breakdown is updated to match the totals and subtotals of the assessment tasks.
- 3. Once all of the percentages have changed from red to grey, the percentages are calculating correctly and validation around assessment calculations has been satisfied.
- 4. Click **Save Unit** to save the changes

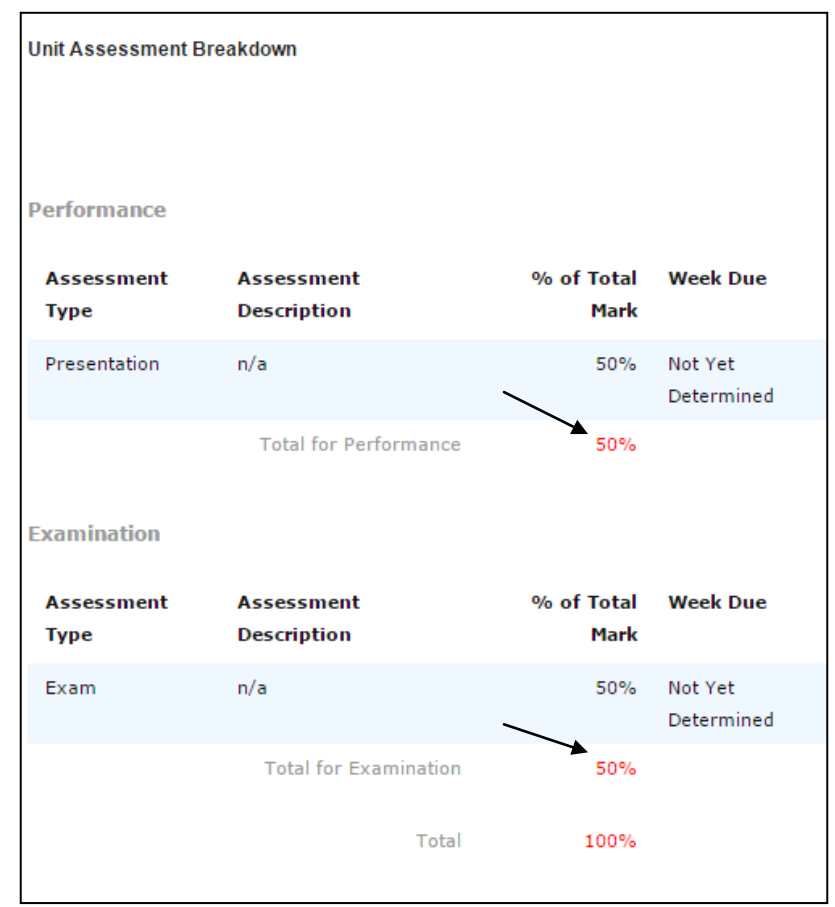

**Curtin University** 

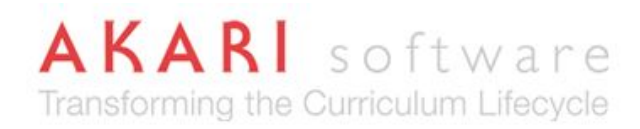

#### <span id="page-33-0"></span>**Units - Entering Tuition Patterns**

**Tuition Pattern** 

**Full Time (0 items)** 

**Add Tuition Item** 

Tuition patterns for the main offering should be entered into Akari for resource planning purposes, but the source of truth for timetabling remains the Student One availabilities.

#### **Adding tuition items**

#### 1. In the **New Tuition Item** "Tuition Pattern" tab, click **Add Delivery Type** Full Time  $\overline{\mathbf{v}}$ **Tuition Item** 2. In the expanded **Contact Type** Not Set  $\overline{\mathbf{v}}$ window, leave **Tuition Pattern Type** Lecture v Delivery Type as Full Time and Contact **Tuition Pattern Description** Type as Not Set 3. Change the tuition pattern type to the appropriate **Contact Hours** teaching activity type Frequency Weekly (14 times) and enter a description if required 4. Enter the contact hours

A full list and description of tuition patterns is available by expanding the help text.

- in hours
- 5. Enter the frequency for the activity type (ie if it is offered twice per week, select Weekly (2 times))
- 6. Click on the green tick to enter the activity type and click on the Save Unit button to save the changes
- 7. Repeat steps 2-6 for all activity types

NOTE: If you have one one-hour lecture per week and one two-hour lecture per week, please set these up as two separate tuition items, like you would with the availabilities.

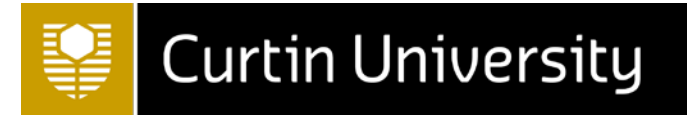

#### <span id="page-34-0"></span>**Units - Setting up Requisites**

Requisites for units, components and courses are found in the Dependencies tabs in the editing screens. Units have additional options

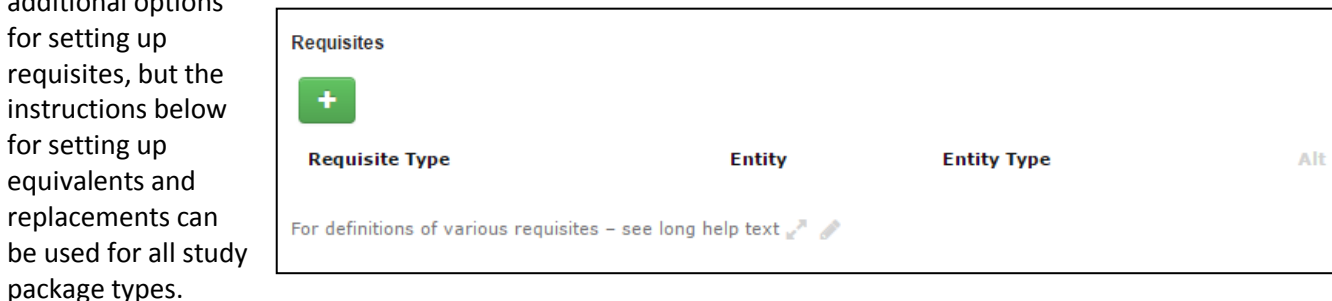

#### **Setting up prerequisites**

- 1. In the Dependencies tab, click on the **Plus button** under requisites.
- 2. Enter either the (partial/full) **code** or **title** (change the entity type or status if required) and press **search**
- 3. Select the relevant unit(s), and change the dependency type to **Prerequisite**
- 4. Click on the **green tick** to select the prerequisite(s) and click **Save unit** to save the changes

Steps 1-4, above, are applicable to the following types of dependencies

- Prerequisite
- Concurrent Prerequisite
- Co-Requisite
- Anti-Requisite
- Equivalent

are set up using the following steps

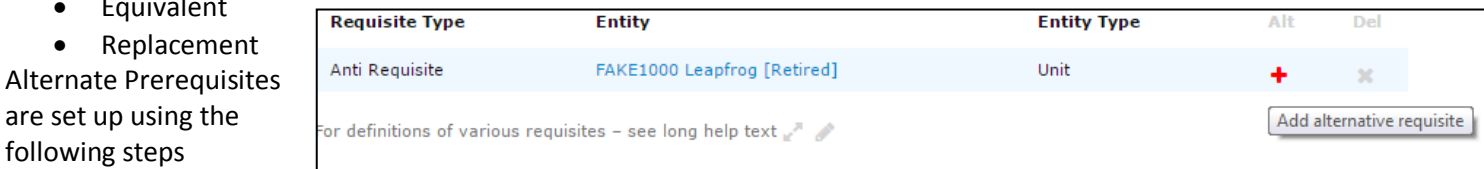

#### **Setting up alternate prerequisites**

- 1. Enter the first prerequisite (or concurrent prerequisite) following steps 1-4, above.
- 2. Press the red plus button that is located against the prerequisite line in the requisites table
- 3. Enter either the (partial/full) **code** or **title** (change the entity type or status if required) and press **search**
- 4. Select the relevant unit(s) and click on the **green tick** to select the alternate prerequisite(s)
- 5. Click **Save unit** to save the changes

#### <span id="page-34-1"></span>**Courses/Components - Setting up Structures**

Course and Component Structures are found across the Study Plan and Structure List tabs. Core units are set up in the Study Plan tab only. Elective units are set up in the Structure List tab only. All other unit links will require set-up in both the study plan and structure list tabs. Structures need to be set up before mapping and awards can be assigned.

#### **Setting up core units**

- 1. Go to the study plan tab and press the plus button to add new units
- 2. Enter either the (partial/full) code or title and press search.
- 3. Select the relevant units), and change the delivery type to core

Del

- 4. Enter the year and the study period and click on the tick to add the unit(s).
- 5. Repeat steps 2-4 for each core unit in the structure (see separate instructions for alternate cores)

#### **Setting up options lists**

- 1. Go to the structure list tab, and press the plus button to create a new structure list
- 2. Change M/E to "Option" and the Title to "Optional units in [Year X, Semester X]" (change highlighted text to the relevant year and semester
- 3. Enter the number of credits for the options list in the MIN and MAX
- 4. Enter the minimum number of units and maximum number of units in the Units MIN and MAX field (ie this might be one, or it might be at least one, at most two)
- 5. Press the tick to save the option list
- 6. Go back to the study plan tab and press the plus button to add new units
- 7. Enter either the (partial/full) code or title and press search.
- 8. Select the relevant unit(s), and change the delivery type to option and select the structure list created previously
- 9. Enter the year and the study period and click on the tick to add the unit(s).
- 10. Repeat steps 7-9 for each optional unit in the structure

#### **Setting up lists of alternate cores**

- 1. Go to the structure list tab, and press the plus button to create a new structure list
- 2. Change M/E to "Alternate Core" and the Title to "Alternates to [SPK, Title]" (change highlighted text to the code and title
- 3. Enter the number of credits for the structure list in the MIN and MAX
- 4. Enter the minimum number of units and maximum number of units in the Units MIN and MAX field (ie this might be one, or it might be at least one, at most two)
- 5. Press the tick to save the list
- 6. Go back to the study plan tab and press the plus button to add new units

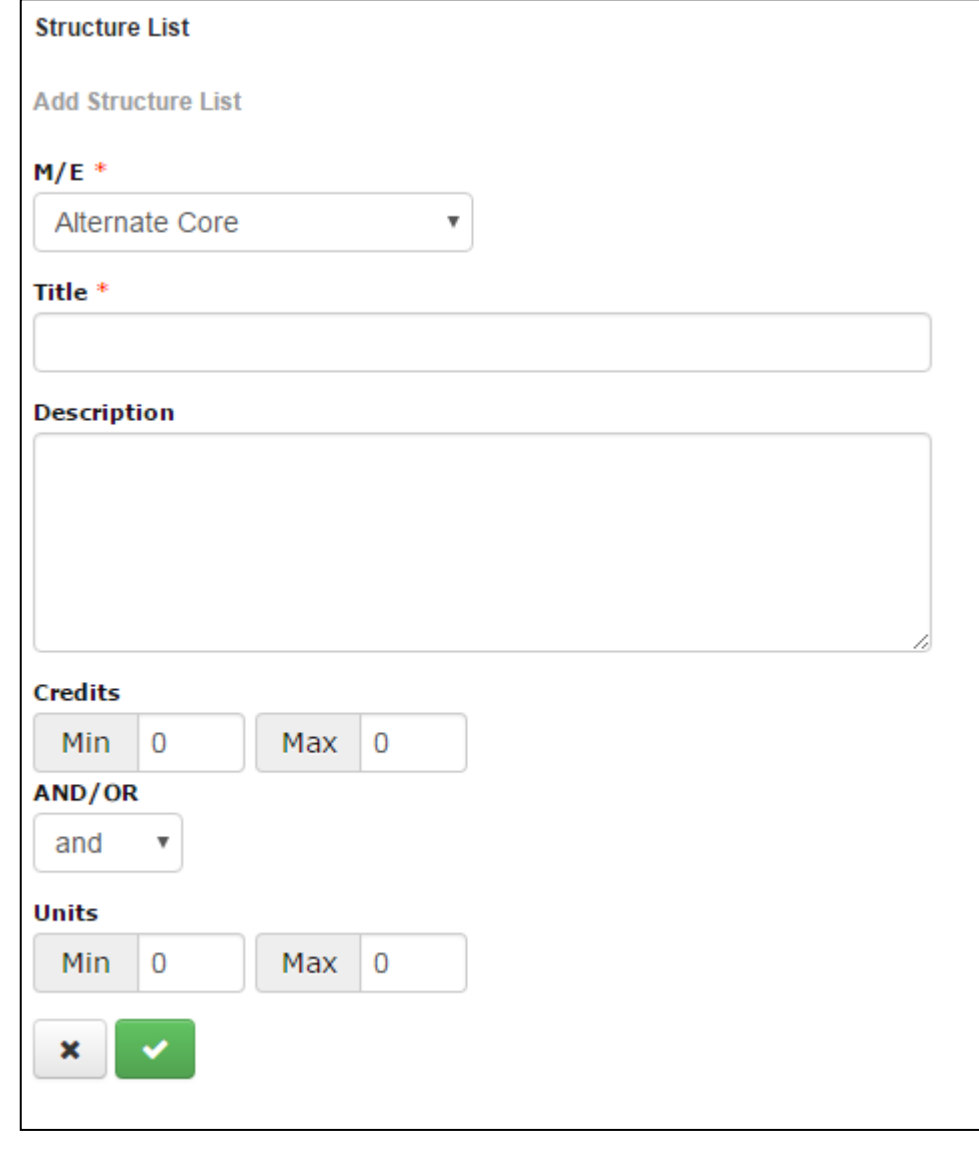

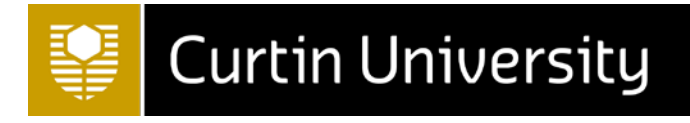

- 7. Enter either the (partial/full) code or title and press search.
- 8. Select the relevant unit(s), and change the delivery type to alternate core and select the structure list created previously
- 9. Enter the year and the study period and click on the tick to add the unit(s).
- 10. Repeat steps 7-9 for each alternate core in the structure

#### **Setting up lists of recommended electives**

- 1. Go to the structure list tab, and press the plus button to create a new structure list
- 2. Change M/E to "Recommended Electives" and the Title to "Recommended electives in [Year X, Semester X]" (change highlighted text to the relevant year and semester
- 3. Enter the number of credits for the structure list in the MIN and MAX
- 4. Enter the minimum number of units and maximum number of units in the Units MIN and MAX field (ie this might be one, or it might be at least one, at most two)
- 5. Press the tick to save the list
- 6. Go back to the study plan tab and press the plus button to add new units
- 7. Enter either the (partial/full) code or title and press search.
- 8. Select the relevant unit(s), and change the delivery type to recommended elective and select the structure list created previously
- 9. Enter the year and the study period and click on the tick to add the unit(s).
- 10. Repeat steps 7-9 for each recommended elective in the structure

#### **Creating an elective slot**

- 1. Go to the structure list tab, and press the plus button to create a new structure list
- 2. Change M/E to "Elective" and the Title to "Electives in **[Year X, Semester X]**" (change highlighted text to the relevant year and semester
- 3. Enter the number of credits for the structure list in the MIN and MAX
- 4. Enter the minimum number of units and maximum number of units in the Units MIN and MAX field (ie this might be one, or it might be at least one, at most two)
- 5. Press the tick to save the list

#### **Deleting units and structure lists in the structure**

- 1. Go to the study plan tab and enter the year to bring up the partial structure
- 2. Click on the cross at the end of the relevant line to remove the unit from the structure
- 3. If the unit is associated with a structure list, all relevant lines must be deleted before the structure list can be deleted
- 4. Go to the structure list tab and click on the cross at the end of the relevant line to remove the structure list (this will appear as a crossed out circle  $\odot$  until all relevant lines are removed in the study plan tab.)

#### **Remember to save your changes regularly to ensure that they are not lost.**

#### <span id="page-36-0"></span>**Courses/Components - Learning Outcome Mapping**

Courses and Components show the mapping of unit (or component) learning outcomes to course (or component) learning outcomes. This mapping should be applied after all learning outcomes have been determined.

1. Enter at least three digits of unit titles/codes in the **Filter** (use the Study Plan to determine the structure) to bring up a partial structure

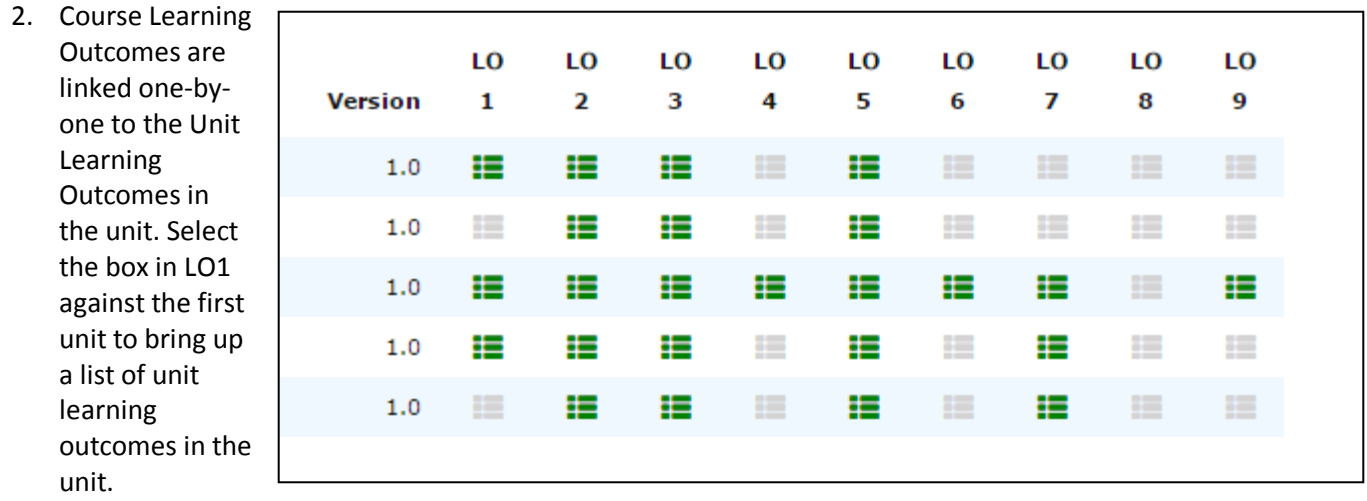

#### **Link Learning Outcomes**

from ACCT2003 Accounting Computer Packages

The Learning Outcome "apply principles of accounting, economics, information systems, statistic, law and behavioural science as they relate to reporting business activity" is supported by the following Unit Learning Outcomes:

demonstrate practical hands-on skills in the use of fully integrated computerised  $1.$ accounting package in a small business environment, CLO1, CLO5, T3 interpret, analyse, and solve different types of accounting problems in a computerised environment, and post transactions for a variety of business structures in order to  $\overline{2}$ . produce financial statements and other analytical reports for management, CLO1, CLO2, **CLO3, T4** demonstrate an understanding of the systems development life cycle, the strategic issues and risks associated with accounting software acquisition and IT investments, 3. current and future trends in accounting software, and the principles of accounting software selections, CLO1, CLO2, T5

apply knowledge gained to assist management in the selection and implementation of 4 printo accounting coffuers quotam CLO1 CLO3 T2

corresponds to the course (or component) learning outcome, based on the mapping provided in the text. 4. Click **Close** when finished

3. In the popup that appears, tick any unit learning outcome that

5. Repeat steps 2-4 for each learning outcome and unit in the structure.

Close

### <span id="page-37-0"></span>**Courses – Professional Competency Mapping**

Courses show the mapping of course learning outcomes to professional competencies. This mapping should be applied after all learning outcomes have been determined. The competency framework must have first been set-up in system. Please contact Courses Management to ensure that the competency framework has been added to Akari.

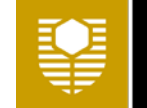

## **Curtin University**

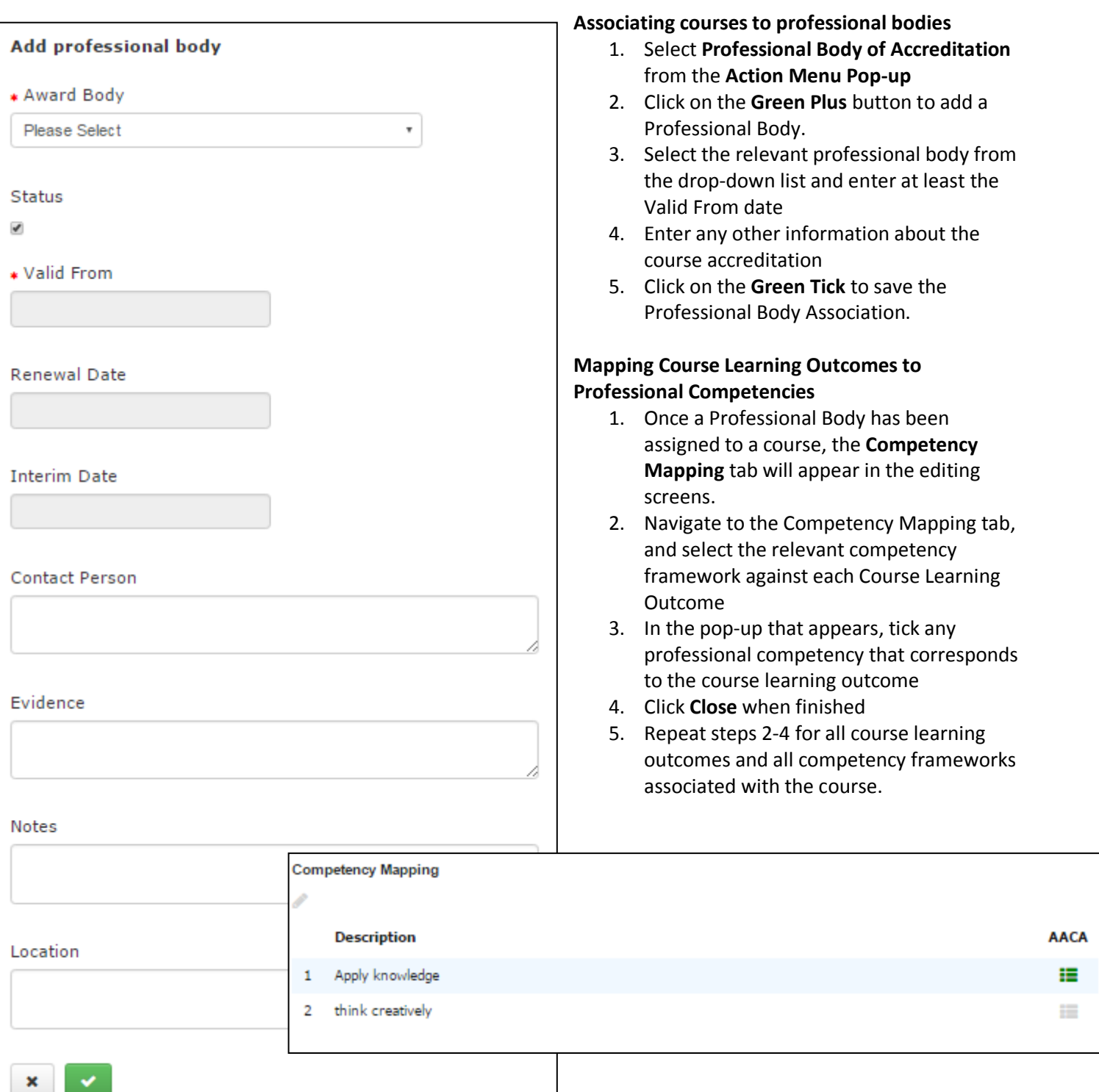

![](_page_39_Picture_0.jpeg)

#### <span id="page-39-0"></span>**Courses - Setting up Awards**

After the course structure has been set-up, the awards for the course can be assigned in the awards tab.

#### **Setting up principal awards**

- 1. Go to the Awards tab and click on the final year
- 2. In the Year Award, select the relevant award type from the drop-down.
- 3. If the course is only available as an intermediate award (ie it is an exit award only), "Is Intermediate Award" should be changed to "Yes".
- 4. Enter the course code and name of any intermediate awards into the Intermediate Award (Specific) field.
- 5. If this course is an intermediate award of another course, enter the course code and name of this course into the Award Pathway text.
- 6. Click Save Course

#### **Setting up intermediate awards**

- 1. Go to the Awards tab and click on the relevant year (ie if you are assigning a Graduate Certificate/Diploma as an intermediate award of a Masters, this would be Year 1 rather than Year 2).
- 2. In the Year, Search for the name of the intermediate award
- 3. In the Year Award, select the relevant award type from the drop-down.
- 4. Change "Is Intermediate Award" to "Yes".
- 5. Click **Save Course**

## <span id="page-39-1"></span>**Study Package Approval and Workflow**

Once a draft study package has been fully populated, the study package is submitted for approval. There are two levels of approval, Faculty and Central, depending on the data field that is changed. Where a study package contains changes at a faculty and central level, the change must be submitted for central approval.

![](_page_39_Figure_18.jpeg)

## <span id="page-40-0"></span>**Approval Status (Faculty Approvals)**

![](_page_40_Picture_310.jpeg)

## <span id="page-40-1"></span>**Approval Status (Central Approvals)**

![](_page_40_Picture_311.jpeg)

![](_page_41_Picture_289.jpeg)

## <span id="page-41-0"></span>**Approval Status (Deactivations)**

![](_page_41_Picture_290.jpeg)

![](_page_42_Picture_296.jpeg)

#### <span id="page-42-0"></span>**Processes for Drafting and Collaborating**

Drafts can be edited by all staff listed in the "Other staff" as well as the Study Package Coordinator. A staff member listed as the coordinator or in other staff is able to add additional contributors in the "Other staff section", provided they are Curtin staff members or University Associates. External review and benchmarking is supported offline using the unit, course or component report.

More than one contributor is able to edit or add to a draft study package, though only one person can make a change at any one time. Additional contributors should be added to draft study packages to ensure that all relevant areas have reviewed the draft prior to submission (for example, admissions should be consulted on changes to the Course Entry Requirements).

If more than one contributor is involved in the drafting process (including when the drafts are reviewed by Director L&T prior to submission), notes to other contributors should be made in the "**Extra Information**" field on the final tab

in the editing screens. This field will display in the course, component and unit reports as "**Discussion Notes**". Courses Management must add a note in the "**Administration Notes**" field prior to submission.

When a study package is ready for submission, the rationale for change must be entered in the pop-up that appears on submission. This rationale will be used for Faculty and Central courses committees and should include relevant information about what has changed and the reasons for this change. Include any additional information about stakeholder engagement and collaboration that is not already included in the extra information.

#### <span id="page-43-0"></span>**Processes for Review and Approval**

Staff involved in the review process should compare the unit, course or component report from the newly submitted/changed study package with the previous version to determine what has changed. If a change is needed to a study package before it can be recommended for the next reviewer, the change should be reverted to draft. In the pop-up that appears, the reviewer should provide clear instructions about the changes required or the reasons for rejection. The draft study package can be changed by the coordinator or a member of other staff, and the change resubmitted for approval.

Deans of Learning and Teaching are able to executively approve Level 2 faculty changes, and hold over Level 1 faculty changes for the Faculty Courses Committee, depending on the nature of the change. Please liaise with Courses Management to determine faculty processes.

In some cases, study packages will be recommended by a school board rather than a Head of School. This should be indicated in the pop-up that appears when recommending or endorsing a study package.

#### <span id="page-43-1"></span>**Processes for OUA study packages**

OUA study packages are not owned by the school/department that teaches them (or the school/department that owns the Curtin equivalent), so it is not possible for the Head of School or Dean of Learning and Teaching to action these directly in system. Administrative staff from Courses Management and/or Flexible Learning Support will process the changes in system as directed by the Head of School or Dean of Learning and Teaching. If recommending/approving a Curtin study package that has an OUA equivalent, please indicate in the status log that the OUA study package should be recommended/approved at the same time.

#### <span id="page-43-2"></span>**Offline Processes**

There are several processes that will still occur offline.

- **Concept proposal** Completely new study packages that will change the university's educational profile still require a concept proposal to be approved by Senior Executive. This concept proposal is available from the Courses Management website and is submitted directly to the first available SET meeting by the Pro Vice Chancellor of the Faculty that is proposing the course. If approved, please send details through to Courses Management.
- **Business Case** A Business Case is required for all new courses and major, and for reactivations of courses and majors. This Business Case is available from the Courses Management website and is approved outside of Akari, following the process outlined in the Course Approval and Quality Manual. If approved, please send details through to Courses Management.

• **Course Structure Form** – A Course Structure Form is needed in the short term to show changes to structures. This is available from the Courses Management website. It is anticipated that changes in upcoming releases will improve the User Experience in seeing course structure changes. Please refer to the CLT support site for updates.

**Curtin University** 

• **OUA PIMS & EOI Forms** – Submission of changes to OUA study packages requires the completion of a separate PIMS form, available from the Courses Management website. If the course or unit is completely new, an Expression of Interest must also be completed. Please submit these to Flexible Learning Support by email [OUA\\_PIMS\\_updates@curtin.edu.au](mailto:OUA_PIMS_updates@curtin.edu.au)

#### <span id="page-44-0"></span>**Actioning changes in system**

My Draft Units My Submitted Units My Recommended Units My Approved Units My Rejected Units

The following steps should be undertaken to recommend or reject a study package, at each approval status.

#### **Head of School Endorsement**

1. The Head of School (or nominee) navigates to the "My submitted units" "My submitted components" and "My submitted courses" links on their dashboard

![](_page_44_Picture_90.jpeg)

2. Left click on each submitted unit, course and component to bring up to the action menu pop-up, and click either "view" or "download" to bring up the report

![](_page_44_Picture_91.jpeg)

- 3. Look at the discussion notes and administration notes to see the rationale for change, and what consultation occurred during drafting. The specific changes should also be articulated in these sections.
- 4. If the changes should be recommended/endorsed, the Head of School or nominee clicks "Set to Endorsed". They should indicate in the pop-up that appears any notes about the approval, including if the change should be sent to the Faculty Courses Committee or Executively signed off.
- 5. If there are further changes or clarification that the Head of School or nominee requires prior to recommending the change/development, they should click "Set to Draft". In the pop-up that appears, indicate the specific changes that are required prior to recommendation.

#### **Dean of Learning and Teaching Review**

- 1. The Dean of Learning and Teaching (or nominee) navigates to the "My endorsed units" "My endorsed components" and "My endorsed courses" links on their dashboard
- 2. Left click on each endorsed unit, course and component to bring up to the action menu pop-up, and click either "view" or "download" to bring up the report

![](_page_45_Figure_7.jpeg)

- 3. Look at the discussion notes and administration notes to see the rationale for change, and what consultation occurred during drafting. The specific changes should also be articulated in these sections.
- 4. Depending on whether the change is faculty approved or centrally approved, the Dean of Learning and Teaching will either have the option to recommend (centrally approved) or approve (faculty approved) the changes
	- a. If the changes should be recommended, the Dean of Learning and Teaching or nominee clicks "Set to Reviewed". They should indicate in the pop-up that appears any notes about the recommendation, including if the change was sent to the Faculty Courses Committee or Executively signed off.
	- b. If the changes should be approved, the Dean of Learning and Teaching or nominee clicks "Set to Approved". They should indicate in the pop-up that appears any notes about the approval, including if the change was sent to the Faculty Courses Committee or Executively signed off.
- 5. If there are further changes or clarification that the Dean of Learning and Teaching or nominee requires prior to recommending or approving the change/development, they should click "Set to Draft". In the pop-up that appears, indicate the specific changes that are required prior to recommendation.

#### **Courses Committee Recommendation**

1. The Chair or Secretary of Courses Committee searches for study packages at a status of "Reviewed" by navigating to All Units, All Courses or All Components, and Entering "Reviewed" in the Status

![](_page_46_Picture_0.jpeg)

#### **Search Units**

![](_page_46_Picture_76.jpeg)

2. Left click on each reviewed unit, course and component to bring up to the action menu pop-up, and click either "view" or "download" to bring up the report

![](_page_46_Picture_77.jpeg)

- 3. Look at the discussion notes and administration notes to see the rationale for change, and what consultation occurred during drafting. The specific changes should also be articulated in these sections.
- 4. If the changes should be recommended, the Chair or Secretary of Courses Committee clicks "Set to Recommended". They should indicate in the pop-up that appears any notes about the recommendation, including relevant minutes.
- 5. If there are further changes or clarification that Courses Committee requires prior to recommending the change/development, the Chair/Secretary should click "Set to Draft". In the pop-up that appears, indicate the specific changes that are required prior to recommendation.

#### **Academic Board / DVCA Approval**

1. The Chair or Secretary of Academic Board searches for study packages at a status of "Recommended" by navigating to All Units, All Courses or All Components, and Entering "Recommended" in the Status

#### **Search Units**

Search Again

![](_page_47_Picture_83.jpeg)

2. Left click on each recommended unit, course and component to be actioned to bring up to the action menu pop-up, and click either "view" or "download" to bring up the report

![](_page_47_Picture_84.jpeg)

- 3. Look at the discussion notes and administration notes to see the rationale for change, and what consultation occurred during drafting. The specific changes should also be articulated in these sections.
- 4. If the changes should be approved, the Chair or Secretary of Academic Board clicks "Set to Approved". They should indicate in the pop-up that appears any notes about the approval, including relevant minutes.
- 5. If there are further changes or clarification that Academic Board/DVCA requires prior to approving the change/development, the Chair/Secretary should click "Set to Draft". In the pop-up that appears, indicate the specific changes that are required prior to approval.

#### <span id="page-47-0"></span>**Managing approvals**

If you have accidentally upgraded to a central workflow, you will not be able to downgrade back to a faculty-level workflow. Please indicate in the rationale that the wrong workflow was requested so that the final stages can be appropriately managed by Courses Management.

## <span id="page-48-0"></span>**Akari Support and Training**

The following support and training materials are available

#### <span id="page-48-1"></span>**CLT Support Site**

The Curtin Learning and Teaching support site is the best first point of call if you have any problems. Visit [http://clt.curtin.edu.au/teaching\\_learning\\_services/akari.cfm](http://clt.curtin.edu.au/teaching_learning_services/akari.cfm) for more details. This site includes frequently asked questions and links to support and training materials that may help answer your questions.

#### <span id="page-48-2"></span>**Courses Management**

Courses Management are available for one-on-one support to staff from all faculties. Visit [http://clt.curtin.edu.au/teaching\\_learning\\_services/courses\\_management/cm\\_contact\\_us.cfm](http://clt.curtin.edu.au/teaching_learning_services/courses_management/cm_contact_us.cfm) for contact details.

#### <span id="page-48-3"></span>**Systems Administration**

Certain changes in-system can be made by the systems administrator, such as changes to in-system help text or the available options in drop-down menus. Please request these changes via the CITS Service Desk (ext 9000 or email [Service.Desk@curtin.edu.au\)](mailto:Service.Desk@curtin.edu.au).

#### <span id="page-48-4"></span>**Akari Project Team**

The Akari Project Team, part of the Digital Futures Project, is overseeing the development and implementation of the Akari curriculum management system over 2016/2017.

#### <span id="page-48-5"></span>**Support for Curriculum Development and Review**

The following areas are still available to provide support on the development and review of curriculum in-system

- Teaching Support Coordinators/Officers
	- o Teaching Support Coordinators and Officers will receive training in the use of the Akari system, and may be able to assist in the use of the system
- Course Review & Faculty English Language Developers
	- o Course Review in Curtin Learning and Teaching and Faculty English Language Developers in the faculties may be able to assist with completing the academic elements of the curriculum, such as the constructive alignment of the assessments and unit learning outcomes

## <span id="page-48-6"></span>**Troubleshooting**

If you encounter a problem in Akari, don't panic.

- 1. Take a screenshot of any error message that you received
- 2. Document the steps that you took when you encountered the problem

![](_page_49_Picture_0.jpeg)

3. Provide details on the study package that you were working on.

Provide these details in an email to either the CITS Service Desk or Courses Management, along with your contact details.

#### <span id="page-49-0"></span>**Known Issues**

- If you cannot edit a field
	- o Check the **Data Entry Overview** section to ensure that the field is not locked to a central workflow. If it is, upgrade the change to a central approval
	- o Check the **Data Entry Overview** section to ensure that the field is not locked to administrators. If it is, contact Courses Management
	- o Ensure that you haven't set the change to a non-workflow change. Click on the **Action menu pop-up** in the draft study package – if you have an option to **Set to Approved** you have selected a nonworkflow change. Upgrade the change to a central approval
- If you cannot submit or approve a change
	- o Refer to the earlier section on **System Validation** to determine if there are additional actions you need to take prior to submission
	- o If you cannot see an option that you were expecting in the **Action Menu pop-up**, contact Courses Management
	- o If you can see the option in the **Action Menu pop-up** but there is an error message generated, address the issues raised in the error message or take a screenshot of the error message and send it through to Courses Management to seek clarification.

#### <span id="page-49-1"></span>**Support Areas**

- The CITS Service Desk (ext 9000 or email [Service.Desk@curtin.edu.au\)](mailto:Service.Desk@curtin.edu.au) is the best first point of call if you have trouble logging in or with system speed and functionality. The Service Desk will triage the call to other relevant areas as required.
- The Akari Systems Administrator is able to make changes and updates to user rights and some system configurations, as well as troubleshooting issues that arise in system. Where the issue can not be resolved by systems administration, they will escalate the issue to Akari Ireland for resolution.
- Some known issues are already scheduled for development and release in 2017. Please refer to the CLT Support Site for information about the upcoming releases.
- Certain changes and issues, such as changing the names and locations of data fields or making changes to workflows, can only be made by Akari Ireland. Issues that cannot be resolved by Curtin staff will be escalated to Akari Ireland by the relevant areas – normal Akari users would not be expected to contact Akari Ireland directly.